# Drukarka HP Designjet Z3200 serii Photo Podręczna instrukcja obsługi

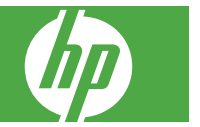

#### **Informacje prawne**

Informacje zawarte w niniejszym dokumencie mogą ulec zmianie bez uprzedzenia.

Jedyna gwarancja, jakiej udziela się na produkty i usługi firmy HP, znajduje się w dołączonych do nich warunkach gwarancji. Żaden zapis w niniejszym dokumencie nie może być interpretowany jako gwarancja dodatkowa. Firma HP nie ponosi odpowiedzialności za ewentualne błędy techniczne czy redakcyjne występujące w niniejszym dokumencie.

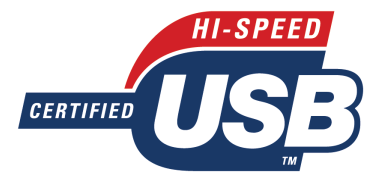

Zatwierdzony standard USB 2.0 high-speed.

#### **Znaki handlowe**

Adobe®, Adobe Photoshop® i Adobe® PostScript® 3™ są znakami handlowymi firmy Adobe Systems Incorporated.

Corel® jest znakiem handlowym lub zarejestrowanym znakiem handlowym firmy Corel Corporation lub Corel Corporation Limited.

Energy Star® jest zastrzeżonym w USA znakiem Amerykańskiej Agencji Ochrony Środowiska (EPA).

Microsoft® i Windows® to zarejestrowane w USA znaki towarowe firmy Microsoft Corporation.

# **Spis treści**

### **1 Wstęp**

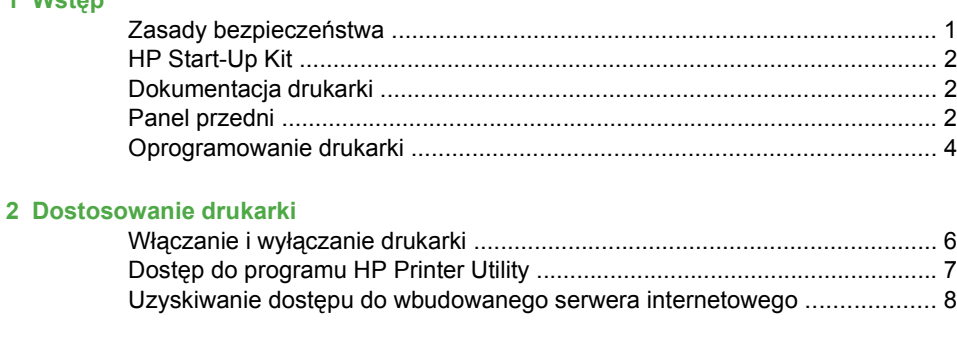

## **3 Obsługa papieru**

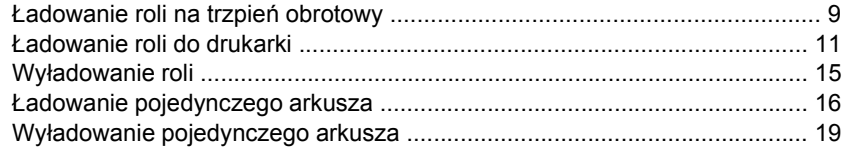

#### **4 Drukowanie**

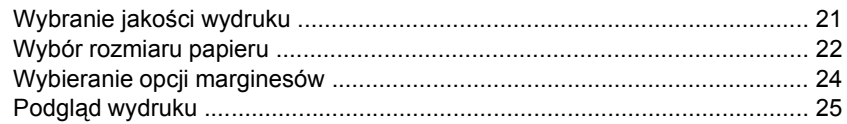

### **5 Zarządzanie kolorami**

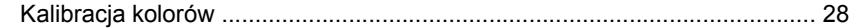

#### **6 Konserwacja drukarki**

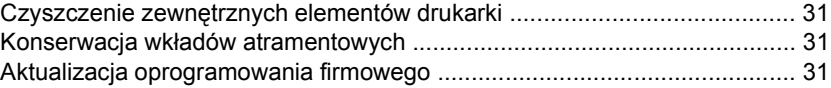

### **7 Akcesoria**

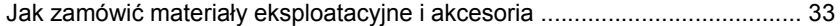

### **8 Rozwiązywanie problemów z papierem**

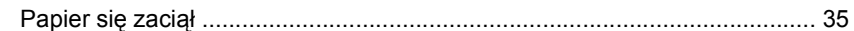

## **9 Rozwiązywanie problemów z jakością wydruku**

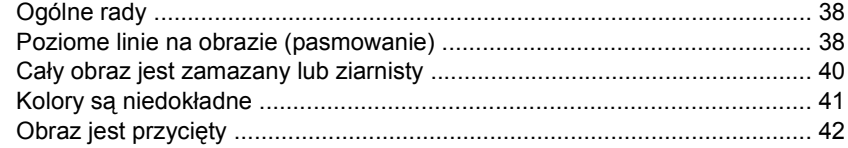

### **10 Komunikaty o błędach na panelu przednim**

### **11 Centrum Obsługi Klientów HP**

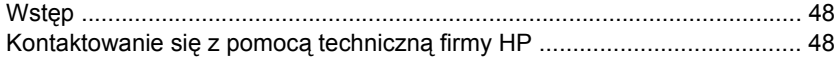

### **12 Informacje prawne**

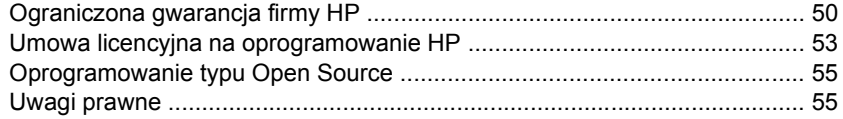

# **1 Wstęp**

# **Zasady bezpieczeństwa**

Stosowanie przedstawionych poniżej środków ostrożności zapewni prawidłową eksploatację drukarki i zapobiegnie jej uszkodzeniu. Zaleca się przestrzeganie tych środków ostrożności przez cały czas.

- Używaj napięcia zasilającego zgodnego z określonym na tabliczce znamionowej. Unikaj przeciążania gniazdka sieci elektrycznej drukarki wieloma urządzeniami.
- Upewnij się, czy drukarka jest prawidłowo uziemiona. Wadliwe uziemienie drukarki może być przyczyną porażenia prądem, pożaru i zwiększać podatność na zakłócenia elektromagnetyczne.
- Nie należy demontować ani naprawiać drukarki samodzielnie. W sprawie serwisu należy kontaktować się z lokalnym punktem usługowym firmy HP, zobacz Kontaktowanie się z pomocą techniczną firmy HP na stronie 48.
- Należy używać wyłącznie przewodu elektrycznego dostarczonego razem z drukarką. Nie wolno uszkadzać, obcinać ani naprawiać przewodu zasilającego. Uszkodzony przewód zasilający stwarza niebezpieczeństwo pożaru lub porażenia prądem. Uszkodzony przewód zasilający należy wymienić na przewód zasilający zatwierdzony przez firmę HP.
- Nie pozwól, aby wewnętrzne elementy drukarki miały styczność z metalami lub cieczami (z wyjątkiem używanych w zestawach czyszczących HP). Mogłoby to spowodować pożar, porażenie prądem lub stwarzać inne poważne zagrożenie.
- Wyłączaj drukarkę i odłączaj kabel zasilania od gniazdka zasilającego w każdym z następujących przypadków:
	- wkładając dłonie do wnętrza drukarki;
	- jeśli z drukarki wydobywa się dym lub niezwykły zapach;
	- jeśli drukarka emituje dźwięki inne niż zazwyczaj podczas normalnego działania;
	- element metalowy lub ciecz (inne niż używane do czyszczenia lub w procedurach konserwacyjnych) stykają się z wewnętrznymi częściami drukarki;
	- podczas burzy z piorunami;
	- w przypadku awarii zasilania.

# **HP Start-Up Kit**

HP Start-Up Kit to dysk CD dołączony do drukarki, zawierający oprogramowanie drukarki.

# **Dokumentacja drukarki**

Informacje na temat użytkowania drukarki można znaleźć w *Instrukcji obsługi drukarki* i w *Podręcznej instrukcji obsługi*. Najbardziej pełnym źródłem informacji jest *Instrukcja obsługi drukarki*, dostępna na stronach [http://www.hp.com/go/z3200/](http://www.hp.com/go/z3200/manuals/) [manuals/](http://www.hp.com/go/z3200/manuals/) i [http://www.hp.com/go/z3200ps/manuals/.](http://www.hp.com/go/z3200ps/manuals/) *Podręczna instrukcja obsługi* zawiera najczęściej potrzebne informacje i jest dostarczana z drukarką jako wydrukowany podręcznik.

# **Panel przedni**

Panel przedni znajduje się z przodu drukarki, pośrodku. Spełnia on następujące ważne funkcje:

- Pomaga w rozwiązywaniu problemów,
- Jest używany podczas wykonywania pewnych procedur, takich jak obcinanie i wyładowywanie papieru,
- Wyświetla pomocne animacie przeprowadzające przez procedury,
- Umożliwia wyświetlenie aktualnych informacji o stanie drukarki, np. o wkładach atramentowych, głowicach drukujących, papierze i zadaniach drukowania,
- W odpowiednich momentach wyświetla komunikaty ostrzegawcze i komunikaty o błędach, którym towarzyszą sygnały dźwiękowe zwracające uwagę na ostrzeżenie lub komunikat,
- Panelu można używać do zmieniania wartości ustawień drukarki i w ten sposób do zmiany jej działania. Jednak ustawienia na panelu przednim są zastępowane przez ustawienia w sterownikach drukarki; zobacz *Instrukcję obsługi drukarki*.

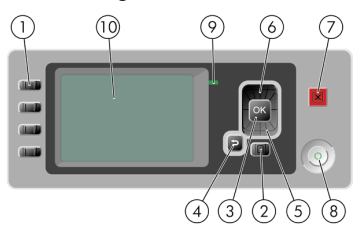

Panel przedni składa się z następujących elementów:

- **1.** Przyciski bezpośredniego dostępu:
	- Pierwszy przycisk: widok poziomów atramentu, zobacz *Instrukcję obsługi drukarki*
	- Drugi przycisk: widok załadowanego papieru, zobacz *Instrukcję obsługi drukarki*
	- Trzeci przycisk: wyładowanie papieru; zobacz Wyładowanie roli na stronie 15 i Wyładowanie pojedynczego arkusza na stronie 19,
	- Czwarty przycisk: wysunięcie strony i obcięcie, zobacz *Instrukcję obsługi drukarki*
- **2.** Przycisk Menu naciśnij, aby wrócić do głównego menu na wyświetlaczu panelu przedniego. Jeśli menu główne jest już wyświetlane, zostanie wyświetlony ekran stanu.
- **3.** Przycisk OK służy do potwierdzenia czynności w trakcie procedury lub interakcji. Umożliwia wywołanie podmenu w menu. Umożliwia wybranie wartości spośród podanych opcji.
- **4.** Przycisk Wstecz służy do przejścia do poprzedniego kroku procedury lub interakcji. Umożliwia przejście na wyższy poziom, pozostawienie opcji w menu lub spośród podanych opcji.
- **5.** Przycisk W dół służy do przejścia w dół w menu lub opcji, lub zmniejszenia wartości, np. podczas konfigurowania kontrastu wyświetlacza panelu przedniego lub adresu IP.
- **6.** Przycisk W górę służy do przejścia w górę w menu lub opcji, lub zwiększenia wartości, np. podczas konfigurowania kontrastu wyświetlacza panelu przedniego lub adresu IP.
- **7.** Przycisk Anuluj umożliwia przerwanie procedury lub interakcji.
- **8.** Przycisk Zasilanie umożliwia wyłączenie lub włączenie drukarki; ponadto jest wyposażony w lampkę służącą do wskazywania stanu drukarki. Jeśli wskaźnik przycisku zasilania nie świeci się, oznacza to, że urządzenie jest wyłączone. Jeśli lampka przycisku zasilania miga na zielono, trwa uruchamianie urządzenia. Jeśli lampka przycisku zasilania świeci się na zielono, urządzenie jest włączone. Jeśli lampka przycisku zasilania świeci się na bursztynowo, urządzenie jest w stanie gotowości. Jeśli lampka przycisku zasilania miga na bursztynowo, urządzenie wymaga interwencji.
- **9.** Lampka LED wskazuje stan drukarki. Jeśli lampka LED świeci się ciągłym zielonym światłem, urządzenie jest w stanie gotowości. Jeśli miga na zielono, urządzenie jest zajęte. Jeśli świeci się ciągłym bursztynowym światłem,

wystąpił błąd systemu. Jeśli miga na bursztynowo, drukarka wymaga interwencji.

**10.** Wyświetlacz panelu przedniego — wyświetla błędy, ostrzeżenia i informacje dotyczące użytkowania drukarki.

Aby **zaznaczyć** pozycję na panelu przednim, naciskaj przyciski W górę lub W dół, dopóki dana pozycja nie zostanie zaznaczona.

Aby **wybrać** pozycję na panelu przednim, najpierw zaznacz ją, a następnie naciśnij przycisk OK.

Jeśli w niniejszej instrukcji jest pokazana następująca seria pozycji na wyświetlaczu panelu przedniego: **Pozycja1** > **Pozycja2** > **Pozycja3**, oznacza to, że pozycje należy wybierać w kolejności **Pozycja1**, następnie **Pozycja2**, a następnie **Pozycja3**.

Informacje dotyczące określonego zastosowania panelu przedniego można znaleźć w różnych miejscach tej instrukcji.

## **Oprogramowanie drukarki**

Do drukarki dołączono następujące oprogramowanie:

- Sterownik rastrowy PCL3 drukarki
- Sterownik PostScript drukarki (tylko Z3200ps)
- Oprogramowanie HP Printer Utility (zobacz Dostęp do programu HP Printer Utility na stronie 7) umożliwia wykonanie następujących czynności:
	- Zarządzanie drukarką, w tym kolorami, za pomocą pakietu HP Color Center,
	- Zarządzanie kolejką zadań (tylko Z3200ps) patrz *Instrukcja obsługi drukarki*,
	- Wyświetlanie stanu wkładów atramentowych, głowic drukujących i papieru,
	- Wyświetlanie informacji o rozliczaniu zadań, zobacz *Instrukcję obsługi drukarki*,
	- Aktualizacja oprogramowania sprzętowego drukarki; zobacz Aktualizacja oprogramowania firmowego na stronie 31,
	- Dostęp do usługi HP Knowledge Center,
	- Zmiana różnych ustawień drukarki (na karcie Ustawienia),
	- Przeprowadzanie kalibracji i rozwiązywanie problemów
- Wbudowany serwer internetowy uruchamiany w drukarce umożliwia sprawdzenie poziomu atramentów i stanu drukarki za pomocą przeglądarki

internetowej uruchomionej na dowolnym komputerze. Zobacz Uzyskiwanie dostępu do wbudowanego serwera internetowego na stronie 8

● Pakiet Advanced Profiling Solution, dostępny na oddzielnym dysku DVD, należy zainstalować po innym oprogramowaniu HP (sterownikach i programie HP Printer Utility)

# **2 Dostosowanie drukarki**

# **Włączanie i wyłączanie drukarki**

- $\div$  **WSKAZÓWKA:** Drukarka jest zgodna z norma Energy Star i można ja pozostawić włączoną bez marnowania energii. Pozostawienie jej włączonej skraca czas reakcji oraz ogólną niezawodność systemu. Jeśli drukarka nie jest używana przez pewien czas (domyślny czas jest określony normą Energy Star), to przechodzi w tryb uśpienia, aby oszczędzić energię. Jednak każda interakcja użytkownika z wyświetlaczem panelu przedniego przywraca tryb aktywności, co umożliwia niezwłoczne wznowienie drukowania. Aby zmienić czas oczekiwania na przejście do trybu uśpienia, zobacz *Instrukcję obsługi drukarki*.
- **EX UWAGA:** W trybie uśpienia drukarka od czasu do czasu wykonuje konserwacje głowic drukujących. Dzięki temu skraca się czas potrzebny na przygotowanie drukarki do pracy po długim okresie bezczynności. Dlatego też zdecydowanie zaleca się pozostawianie drukarki włączonej lub w trybie uśpienia, aby uniknąć straty czasu i marnowania atramentu.

W drukarce dostępne są trzy poziomy zużycia energii.

- Podłączona: przewód zasilający jest podłączony z tyłu drukarki.
- Włączona: wyłącznik z tyłu drukarki znajduje się w pozycji włączona.
- Włączone zasilanie: przycisk Zasilanie na panelu przednim świeci się na zielono.

Normalnym i zalecanym sposobem włączania i wyłączania oraz zerowania ustawień drukarki jest używanie przycisku Zasilanie na panelu przednim.

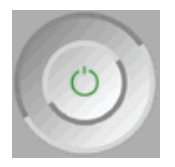

Jeżeli jednak planowane jest przechowywanie drukarki przez czas nieokreślony lub wydaje się, że przycisk Zasilanie nie działa, zaleca się wyłączyć drukarkę przyciskiem Zasilanie, a następnie również wyłączyć przełącznik zasilania z tyłu.

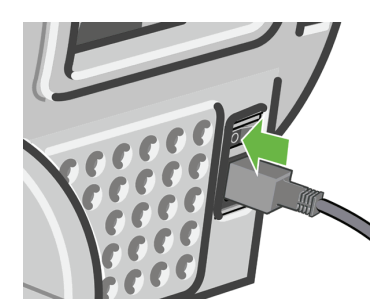

Aby ją z powrotem włączyć, użyj przełącznika zasilania z tyłu drukarki. Po ponownym właczeniu drukarki procedura inicializacyjna obejmująca sprawdzenie i przygotowanie głowic drukujących trwa około 3 minut. Przygotowanie głowic drukujących zajmuje około 1 min 15 s. Jeżeli jednak drukarka była wyłączona przez 6 tygodni lub dłużej, przygotowanie głowic drukujących może trwać nawet godzinę.

# **Dostęp do programu HP Printer Utility**

Program HP Printer Utility umożliwia zarządzanie drukarką za pomocą komputera wyposażonego w połączenie USB lub za pośrednictwem protokołu TCP/IP.

- W systemie Windows uruchom program HP Printer Utility za pomocą skrótu pulpitu lub używając przycisku **Start** > **Wszystkie programy** > **Hewlett-Packard** > **HP Printer Utility** > **HP Printer Utility**. Zostanie uruchomiony program HP Printer Utility i w oknie Drukarki i faksy zostaną wyświetlone zainstalowane drukarki.
- W systemie Mac OS uruchom program HP Printer Utility, korzystając ze skrótu na pasku dock lub wybierając opcje **STARTUP\_DISK** (DYSK\_ROZRUCHOWY) > **Library** (Biblioteka) > **Printers** (Drukarki) > **hp** > **Utilities** (Narzędzia) > **HP Printer Utility**. Zostanie uruchomiony program wyboru drukarki HP Printer Utility Printer Selector i zainstalowane drukarki zostaną wyświetlone w programie Printer Setup Utility (system Mac OS X 10.4) lub w oknie **Print & Fax** (Drukowanie i faks) (system Mac OS X 10.5 lub wersje nowsze).

Wybierz drukarkę i kliknij opcję **Select** (Wybierz). Zostanie uruchomiony program HP Printer Utility.

Jeżeli pomimo wykonania tych instrukcji nie udało się uzyskać dostępu do programu HP Printer Utility, zobacz *Instrukcję obsługi drukarki*.

# **Uzyskiwanie dostępu do wbudowanego serwera internetowego**

Wbudowany serwer internetowy umożliwia zdalne zarządzanie drukarką za pomocą zwykłej, uruchomionej na dowolnym komputerze przeglądarki sieci Web.

**EX UWAGA:** Korzystanie z wbudowanego serwera internetowego wymaga połączenia TCP/IP z drukarką.

Poniższa lista obejmuje przeglądarki uznane za zgodne z wbudowanym serwerem internetowym:

- **Internet Explorer 6 lub wersja nowsza, dla systemu Windows,**
- Netscape Navigator w wersji 6.01 lub nowszej,
- Mozilla 1.5 lub wersja nowsza,
- Mozilla Firefox 1.0 lub wersja nowsza,
- Safari 2 lub wersja nowsza dla systemu Mac OS.

Aby uzyskać dostęp do wbudowanego serwera internetowego na dowolnym komputerze, otwórz przeglądarkę sieci Web i podaj adres drukarki. Adres drukarki (rozpoczynający się od **http:**) można znaleźć na ekranie stanu, na wyświetlaczu panelu przedniego.

Ready for paper

http://XXXX11 http://192.168.1.1

Press **B** to enter menu

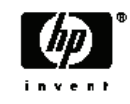

Jeżeli pomimo wykonania tych instrukcji nie udało się uzyskać dostępu do wbudowanego serwera internetowego, zobacz *Instrukcję obsługi drukarki*.

# **3 Obsługa papieru**

# **Ładowanie roli na trzpień obrotowy**

**OSTROŻNIE:** Upewnij się, że podajnik arkuszy jest zamknięty.

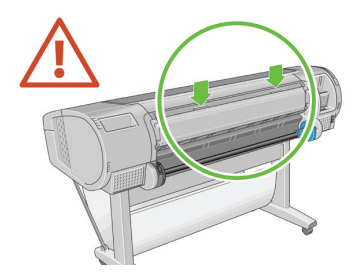

- **1.** Zdejmij prawy koniec trzpienia z drukarki, a następnie drugi koniec.
- **OSTRZEŻENIE!** Wyjmując trzpień, nie wkładaj palców w jego podporę.

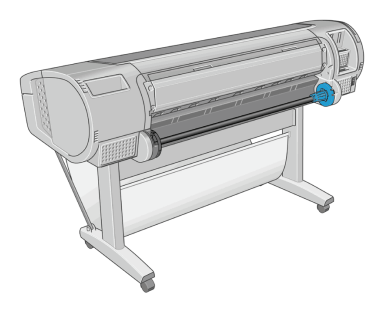

**2.** Oba końce trzpienia są wyposażone w ograniczniki, które utrzymują rolę papieru we właściwej pozycji. Ogranicznik oznaczony niebieskim kolorem można zdejmować, co umożliwia założenie nowej roli. Można go również przesuwać wzdłuż trzpienia, co pozwala na zamontowanie roli o dowolnej szerokości (ograniczonej jedynie długością trzpienia). Zdejmij niebieski ogranicznik papieru z końca trzpienia.

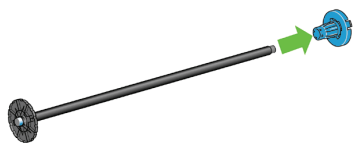

**3.** Jeśli rola jest nawinięta na trzycalową kartonową gilzę, upewnij się, że zainstalowano gilzy pośrednie znajdujące się w wyposażeniu drukarki.

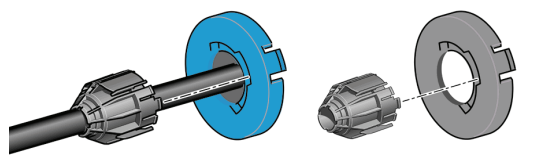

- **4.** Jeśli rola jest długa, połóż trzpień obrotowy poziomo na stole i tu załaduj rolę.
- **WSKAZÓWKA:** Do obsługi dużej roli może być konieczny udział dwóch osób.
- **5.** Wsuń nową rolę na trzpień obrotowy. Upewnij się, że orientacja papieru jest taka, jak pokazano poniżej. W przeciwnym razie zdejmij rolę, obróć ją o 180 stopni i wsuń z powrotem na trzpień obrotowy. Trzpień obrotowy ma oznaczenia pokazujące poprawne położenie.
	- **WWAGA:** Patrząc od tyłu drukarki, niebieski ogranicznik jest zakładany na prawy koniec trzpienia.

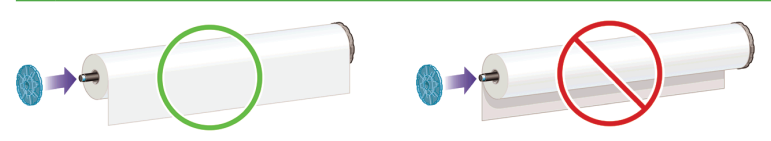

Upewnij się, że oba końce roli są możliwie najbliżej ograniczników trzpienia obrotowego.

**6.** Włóż niebieski ogranicznik na otwartą końcówkę trzpienia, a następnie dopchnij ogranicznik do roli.

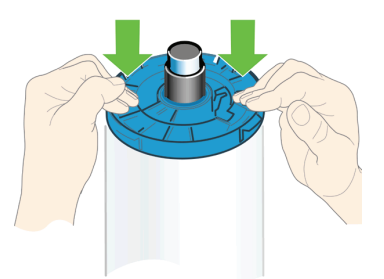

**7.** Sprawdź, czy niebieski ogranicznik papieru jest wepchnięty możliwie daleko, tak że oba końce są dosunięte do ograniczników.

W przypadku regularnego używania różnych typów papieru można wstępnie załadować różne typy papieru na różne trzpienie, co umożliwi szybszą wymianę

**Obsł**

**uga papieru**

ról. Istnieje możliwość dokupienia dodatkowych trzpieni obrotowych, zobacz Akcesoria na stronie 33.

# **Ładowanie roli do drukarki**

Istnieją dwa sposoby ładowania roli. Zaleca się korzystanie z łatwej procedury ładowania.

**UWAGA:** Aby rozpocząć tę procedurę, należy najpierw załadować rolę na trzpień obrotowy. Zobacz Ładowanie roli na trzpień obrotowy na stronie 9.

### **Łatwa procedura ładowania**

**1.** Stojąc za drukarką, oprzyj czarny koniec trzpienia obrotowego na lewym uchwycie roli. Nie umieszczaj końca całkowicie w uchwycie roli.

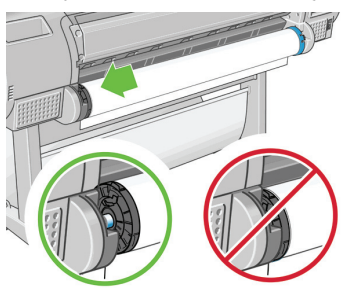

**2.** Oprzyj niebieski koniec trzpienia obrotowego na prawym uchwycie roli.

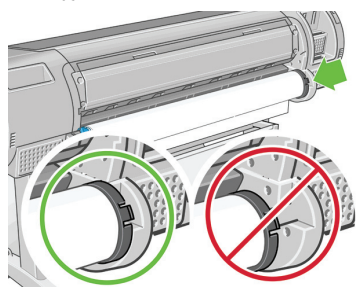

**3.** Posługując się obiema rękami, wepchnij trzpień obrotowy w oba uchwyty roli jednocześnie. Trzpień obrotowy wskoczy na miejsce.

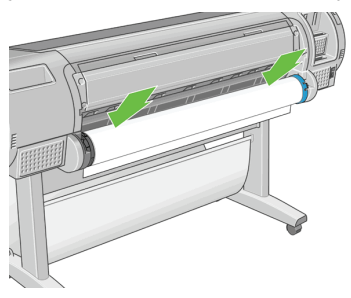

**4.** Jeśli brzeg roli jest rozdarty (czasami powodem jest taśma do mocowania końca roli) lub nie jest ułożony prosto, wyciągnij nieco papieru poza rowek cięcia i utnij równo za pomocą obcinarki.

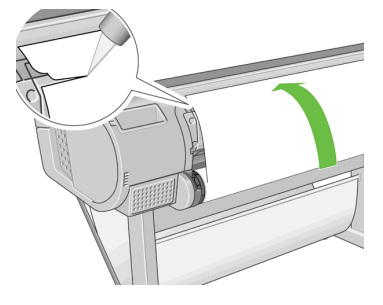

- **WSKAZÓWKA:** Obetnij papier możliwie równo, ponieważ nierówny papier nie jest ładowany prawidłowo.
- **5.** Włóż krawędź papieru do podajnika.
- **OSTROŻNIE:** Uważaj, aby nie włożyć palców do szczeliny podawania papieru.

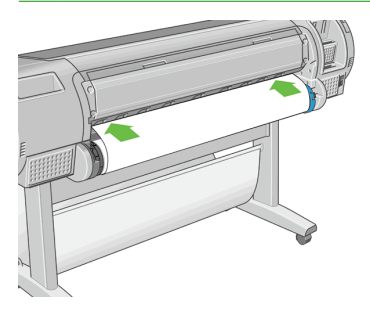

**Obsł**

**uga papieru**

**6.** Odwijaj rolę na trzpieniu do podajnika, aż wyczujesz opór. Po wykryciu papieru drukarka pobiera go automatycznie.

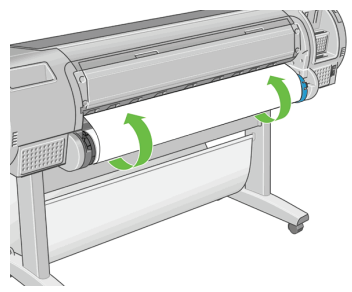

- **7.** Kiedy papier zostanie pobrany do drukarki, na wyświetlaczu panelu przedniego zostanie wyświetlone pytanie, czy załadowano rolę czy arkusz. Wybierz **rolę** za pomocą przycisków W górę i W dół i naciśnij przycisk OK.
- **8.** Wybierz kategorię i rodzaj papieru.

Select paper category **E Bond and Coated Paper** 田 Photo Paper 田 Proofing Paper **ELEine Art Material** 田 Fi1m 田 Technical Paper

- **WSKAZÓWKA:** Jeśli ładowanego rodzaju papieru nie ma liście papierów, zobacz *Instrukcję obsługi drukarki*.
- **9.** Drukarka sprawdza wyrównanie papieru i mierzy jego szerokość. W przypadku drukowania na papierze błyszczącym lub satynowym, aby zapewnić doskonałą jakość drukowania, krawędź wiodąca papieru jest obcinana. Inne rodzaje papieru nie są obcinane.
- **10.** Sprawdź, czy jakieś instrukcje nie zostały wyświetlone na panelu przednim.
- **11.** Jeśli rola jest wyrównana, na wyświetlaczu panelu przedniego pojawia się komunikat **Ready** (Gotowe) i drukarka jest gotowa do drukowania. Jeśli rola nie jest wyrównana, należy postępować zgodnie z instrukcjami na wyświetlaczu panelu przedniego.

**12.** Jeśli papier jest luźny, nawiń nadmiar papieru, aby był ciasno zrolowany na trzpieniu.

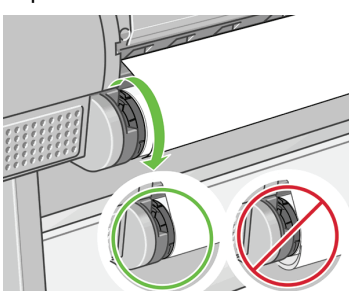

- **WWAGA:** Jeśli na dowolnym etapie ładowania papieru wystąpi nieoczekiwany problem, zobacz *Instrukcja obsługi drukarki*.
- **WSKAZÓWKA:** Podczas wpadania do kosza wydruki mogą rwać się lub brudzić od innych wydruków. Aby tego uniknąć, zaleca się przechwytywanie wydruków zaraz po odcięciu od roli i nieukładanie wydruków w stos w koszu. Można też wyłączyć automatyczną obcinarkę (zobacz *Instrukcja obsługi drukarki*) i obcinać wydruk za pomocą przycisku Wysunięcie strony i obcięcie.

### **Procedura z wykorzystaniem menu papieru**

Metodą alternatywną jest używanie menu papieru do uruchamiania procedury ładowania papieru.

- **1.** Wykonaj czynności od 1 do 5 procedury Łatwa procedura ładowania na stronie 11.
- **2.** Naciśnij przycisk Menu, aby wrócić do menu głównego i wybierz ikonę menu

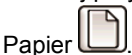

**3.** Wybierz pozycję **Paper load** (Ładowanie papieru).

### Paper 田 Paper load **A** Unload paper A View loaded paper **A** Change loaded paper type 田 Paper types list **A** Move paper A Move hapen and cut

**4.** Wybierz pozycję **Load roll** (Ładowanie roli).

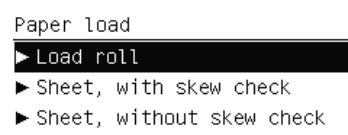

**5.** Kontynuuj, wykonując krok 9 łatwej procedury ładowania (zobacz Wybierz kategorię i rodzaj papieru. na stronie 13).

# **Wyładowanie roli**

Przed wyładowaniem roli sprawdź, czy papier jest, czy też nie jest już zamocowany na roli. Następnie wykonaj odpowiednie instrukcje opisane poniżej.

**WSKAZÓWKA:** Podczas drukowania nie dotykaj papieru, ponieważ spowoduje to wady jakości wydruku.

### **Procedura z wykorzystaniem przycisku Unload paper (Wyładuj papier) z papierem na roli**

Jeśli na roli jest papier, należy zastosować następującą procedurę.

- **1.** Naciśnij przycisk Unload paper (Wyładuj papier) na panelu przednim.
- **2.** Po wyświetleniu monitu na wyświetlaczu panelu przedniego podnieś niebieską dźwignię z lewej strony.
- **3.** Po wyświetleniu monitu na panelu przednim nawijaj papier na trzpieniu, aż całkowicie wysunie się z drukarki.
- **4.** Po wyświetleniu monitu na wyświetlaczu panelu przedniego opuść niebieską dźwignię.

### **Procedura z wykorzystaniem menu papieru, z papierem na roli**

Jeśli papier znajduje się na roli, procedurę można również rozpocząć, używając menu papieru w głównym menu panelu przedniego.

**1.** Naciśnij przycisk Menu, aby wrócić do menu głównego i wybierz ikonę menu Papier U

**2.** Wybierz opcję **Unload paper** (Wyładuj papier).

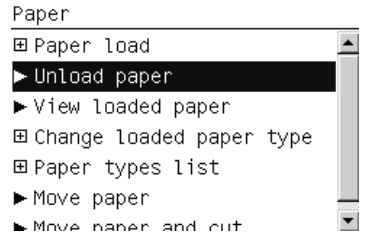

**3.** Kontynuuj, wykonując krok 2 procedury z wykorzystaniem opcji Unload paper (Wyładuj papier).

### **Procedura obsługiwania roli bez papieru**

Jeśli koniec papieru nie jest już zamocowany na roli, wykonaj następującą procedurę.

- **1.** Jeżeli procedura wyładowania już została uruchomiona, naciśnij przycisk Anuluj na panelu przednim, aby anulować tę procedurę.
- **2.** Podnieś niebieską dźwignię po lewej stronie. Jeśli na panelu przednim wyświetlane jest ostrzeżenie dotyczące dźwigni, zignoruj je.
- **3.** Wyciągnij papier z drukarki. Wyciągnij papier w dowolnym dostępnym miejscu; najlepiej z tyłu drukarki.
- **4.** Opuść niebieską dźwignię.
- **5.** Jeśli na panelu przednim wyświetlany jest komunikat ostrzegawczy, aby go usunąć, naciśnij przycisk OK.

## **Ładowanie pojedynczego arkusza**

Istnieją dwa sposoby ładowania arkusza. Zaleca się korzystanie z łatwej procedury ładowania.

Przed załadowaniem arkusza należy wyładować załadowaną rolę lub arkusz; zobacz Wyładowanie roli na stronie 15 lub Wyładowanie pojedynczego arkusza na stronie 19.

**UWAGA:** W przypadku arkuszy grubszych niż 0,5 mm za drukarką należy pozostawić wolne miejsce równe długości arkusza.

### **Łatwa procedura ładowania**

- **1.** Stojąc z przodu drukarki, otwórz podajnik arkuszy.
- **WSKAZÓWKA:** W przypadku trudności z otwarciem podajnika spróbuj go otworzyć z tyłu drukarki.

**2.** Włóż arkusz do podajnika Załaduj arkusz wyrównany względem linii ładowania i włóż możliwie najgłębiej; w przypadku grubszych arkuszy wyczujesz opór. Drukarka wykrywa arkusze w ciągu 3 s. Na wyświetlaczu panelu przedniego rozpoczyna się odliczanie.

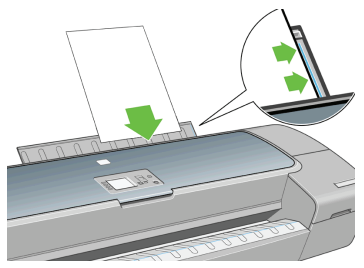

- **OSTROŻNIE:** Uważaj, aby nie włożyć palców do szczeliny podawania papieru.
- **3.** Po odliczeniu papier zostanie pobrany do drukarki. Wprowadź arkusz do drukarki; jest to szczególnie ważne w przypadku grubszych rodzajów papieru.
- **4.** Na panelu przednim wyświetlone zostanie pytanie, czy załadowane zostały rola, arkusz ze sprawdzaniem skosu czy arkusz bez sprawdzania skosu. Wybierz opcję **Arkusz ze sprawdzaniem skosu** lub **Arkusz bez sprawdzania skosu** klawiszami strzałek Góra i Dół.
- **Ex UWAGA:** Zaleca się stosowanie opcji Arkusz ze sprawdzaniem skosu.

**UWAGA:** Przy ładowaniu bez sprawdzania skosu podgląd wydruku może nie działać właściwie. Zobacz Podgląd wydruku na stronie 25.

**5.** Wybierz kategorię i rodzaj papieru.

Select paper category **⊞ Bond and Coated Paper** 田 Photo Paper 田 Proofing Paper 田 Fine Art Material 田 Film 田 Technical Paper

 $\frac{1}{2}$  WSKAZÓWKA: Jeśli ładowanego rodzaju papieru nie ma liście papierów, zobacz *Instrukcję obsługi drukarki*.

- **6.** Jeśli w menu **Ładowanie papieru** wybrano opcję **Arkusz**, to drukarka sprawdza wyrównanie i wymiary arkusza.
	- **UWAGA:** W zależności od długości arkusza jest on wysuwany z przodu drukarki.

Jeśli wybrano opcję **Arkusz bez sprawdzania skosu**, to ustawienie arkusza trzeba wyrównać ręcznie.

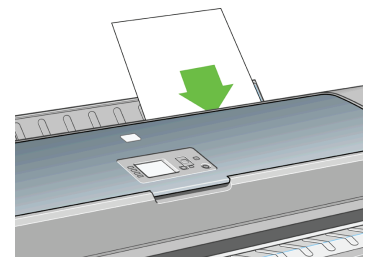

- **7.** Po pomyślnym załadowaniu papieru na panelu przednim jest wyświetlany komunikat **Ready** (Gotowe) i drukarka jest gotowa do drukowania. Jeśli papier nie jest wyrównany, należy wykonać instrukcje podane na wyświetlaczu panelu przedniego.
- **WWAGA:** W przypadku prawidłowego załadowania arkusz znajduje się z tyłu drukarki.

**UWAGA:** Jeśli na dowolnym etapie ładowania papieru wystąpi nieoczekiwany problem, zobacz *Instrukcja obsługi drukarki*.

### **Procedura z wykorzystaniem menu papieru**

Metodą alternatywną jest używanie menu papieru do uruchamiania procedury ładowania papieru.

- **1.** Wykonaj krok 1 łatwej procedury ładowania.
- **2.** Naciśnij przycisk Menu, aby wrócić do menu głównego i wybierz ikonę menu

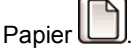

Main Menu

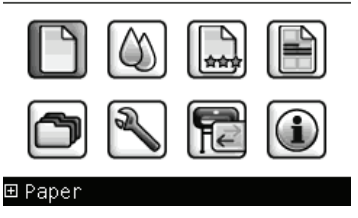

**Obsł**

**3.** Wybierz pozycję **Paper load** (Ładowanie papieru).

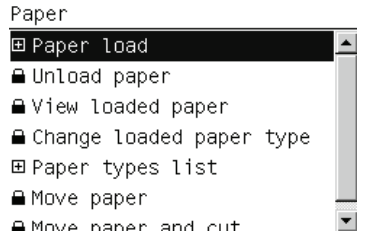

**4.** Wybierz opcję **Arkusz ze sprawdzaniem skosu** lub **Arkusz bez sprawdzania skosu**.

Paper load ► Load roll Sheet, with skew check Sheet, without skew check

**UWAGA:** Zaleca się stosowanie opcji **Arkusz ze sprawdzaniem skosu**.

**UWAGA:** Przy ładowaniu bez sprawdzania skosu podgląd wydruku może nie działać właściwie. Zobacz Podgląd wydruku na stronie 25.

**5.** Kontynuuj, wykonując krok 5 łatwej procedury ładowania (zobacz Wybierz kategorię i rodzaj papieru. na stronie 17).

# **Wyładowanie pojedynczego arkusza**

Aby wyładować arkusz bez drukowania, należy użyć przycisku Unload paper (Wyładuj papier) w procedurze menu papieru.

Aby wyładować pojedynczy arkusz po jego wydrukowaniu, wystarczy wyciągnąć go z przodu drukarki.

**WSKAZÓWKA:** Podczas drukowania nie dotykaj papieru, ponieważ spowoduje to wady jakości wydruku.

### **Procedura z wykorzystaniem przycisku Unload paper (Wyładowanie papieru)**

- **1.** Naciśnij przycisk Unload paper (Wyładuj papier) na panelu przednim.
- **2.** Arkusz jest wysuwany z przodu drukarki; wyjmij go albo pozwól, aby spadł do kosza.

### **Procedura z wykorzystaniem menu papieru**

Arkusz można wyładować również za pomocą menu papieru.

**1.** Naciśnij przycisk Menu, aby wrócić do menu głównego i wybierz ikonę menu

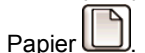

Main Menu

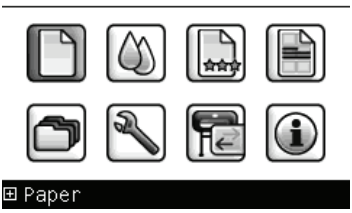

**2.** Wybierz opcję **Unload paper** (Wyładuj papier). Arkusz jest wysuwany z przodu drukarki; wyjmij go albo pozwól, aby spadł do kosza.

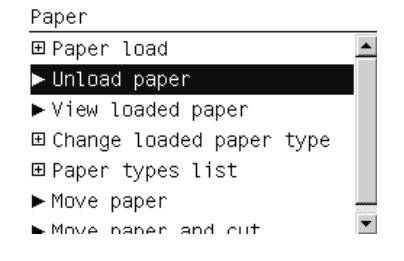

# **4 Drukowanie**

# **Wybranie jakości wydruku**

W drukarce dostępne są różne opcje jakości druku, ponieważ najlepsza jakość drukowania wymaga mniejszej szybkości, a szybkie drukowanie powoduje zmniejszenie jakości.

Dlatego standardowym selektorem jakości druku jest suwak, który umożliwia dokonanie wyboru pomiędzy jakością i szybkością.

Innym rozwiązaniem jest wybranie opcji niestandardowych: **Best** (Najlepsza), **Normal** (Normalna) i **Fast** (Szybka). Dostępne są również trzy niestandardowe opcje uzupełniające, które mają wpływ na jakość druku: **Maximum detail** (Maksymalny poziom szczegółowości), **More passes** (Więcej przebiegów) i **Gloss enhancer** (Wzmacniacz połysku). Zobacz *Instrukcja obsługi drukarki*.

**EX UWAGA:** W oknie dialogowym sterownika w systemie Windows rozdzielczości renderowania i drukowania zadania są wyświetlane na karcie **Paper/Quality** (Papier/Jakość). W oknie dialogowym Print (Drukuj) w systemie Mac OS są one wyświetlane w panelu **Summary** (Podsumowanie).

Opcje jakości druku można wybrać w jeden z następujących sposobów:

- **W oknie dialogowym sterownika w systemie Windows:** przejdź do sekcji Print Quality (Jakość druku) na karcie **Paper/Quality** (Papier/Jakość). Po wybraniu opcji **Standard Options** (Opcje standardowe) zostanie wyświetlony suwak używany do wybierania pomiędzy szybkością i jakością druku. Po wybraniu opcji **Custom Options** (Opcje niestandardowe) zostanie wyświetlonych więcej opcji opisanych powyżej.
- **W oknie dialogowym Print (Drukowanie) w systemie Mac OS (sterownik PostScript):** przejdź do okienka **Image Quality** (Jakość obrazu). Po wybraniu opcji jakości **Standard** (Standardowa) zostanie wyświetlony suwak używany do wybierania pomiędzy szybkością i jakością druku. Po wybraniu opcji jakości druku **Custom** (Niestandardowe) zostanie wyświetlonych więcej opcji opisanych powyżej.
- **W oknie dialogowym Print (Drukowanie) w systemie Mac OS (sterownik PCL3)** przejdź do okienka **Paper Type/Quality** (Rodzaj papieru/Jakość) i wybierz opcję **Paper** (Papier). Po wybraniu opcji jakości **Standard** (Standardowa) zostanie wyświetlony suwak używany do wybierania pomiędzy szybkością i jakością druku. Po wybraniu opcji jakości druku **Custom** (Niestandardowe) zostanie wyświetlonych więcej opcji opisanych powyżej.
- **Na stronie Submit Job (Wysyłanie zadań) wbudowanego serwera internetowego (tylko Z3200ps):** wybierz kolejno opcje **Basic settings** (Ustawienia podstawowe) > **Print quality** (Jakość druku). Po wybraniu opcji **Standard options** (Opcje standardowe) można wybrać opcję **Speed** (Szybkość) lub **Quality** (Jakość). Po wybraniu opcji **Custom options** (Opcje niestandardowe) zostanie wyświetlonych więcej opcji opisanych powyżej.
- **Korzystając z panelu przedniego:** wybierz ikonę menu Instalacja i pozycje **Printing preferences** (Preferencje drukowania) > **Print quality** (Jakość druku).
- **EX** UWAGA: Jeśli jakość druku została ustawiona w komputerze, to ustawienie zastępuje ustawienie jakości druku dokonane za pomocą panelu przedniego.
- **UWAGA:** Nie można zmienić jakości druku tych stron, które drukarka właśnie otrzymuje lub już otrzymała (nawet jeśli wydruk tych stron jeszcze się nie rozpoczął).

# **Wybór rozmiaru papieru**

Rozmiar papieru można określić w następujący sposób:

- **UWAGA:** Określony tu rozmiar papieru powinien być rozmiarem papieru, w którym utworzono dokument. Istnieje możliwość ponownego skalowania dokumentu do innego rozmiaru przed drukowaniem. Zobacz *Instrukcja obsługi drukarki*.
	- W oknie dialogowym sterownika w systemie Windows: wybierz kartę **Paper/Quality** (Papier/Jakość), a następnie wybierz rozmiar papieru na liście Document Size (Rozmiary dokumentu).
	- **W oknie dialogowym Page Setup (Ustawienia strony) w systemie Mac OS:** wybierz drukarkę w menu podręcznym **Format for** (Format dla), następnie wybierz opcję **Paper Size** (Rozmiar papieru).
	- **Na stronie Submit Job (Wysyłanie zadań) wbudowanego serwera internetowego (tylko Z3200ps):** wybierz opcje **Advanced settings** (Ustawienia zaawansowane) > **Paper** (Papier) > **Page size** (Rozmiar strony) > **Standard** (Standardowy).
	- **Korzystając z panelu przedniego:** wybierz ikonę menu Instalacja i pozycje **Printing preferences** (Preferencje drukowania) > **Paper** (Papier) > **Select paper size** (Wybierz rozmiar papieru).
	- **UWAGA:** Jeśli rozmiar papieru został ustawiony w komputerze, to ustawienie zastępuje ustawienie rozmiaru papieru dokonane za pomocą panelu przedniego.

## **Niestandardowe formaty papieru**

Aby wybrać niestandardowy rozmiar papieru, który nie jest wyświetlany na liście rozmiarów papieru:

- **W systemie Windows** dostępne są trzy różne sposoby:
	- W oknie dialogowym sterownika kliknij przycisk **Custom** (Niestandardowy) na karcie **Paper/Quality** (Papier/Jakość), następnie określ nazwę i wymiary nowego rozmiaru papieru i kliknij przycisk **Save** (Zapisz), aby zapisać nowy rozmiar papieru. Aby wyświetlić nowy niestandardowy rozmiar na liście niestandardowych rozmiarów w sterowniku PostScript, należy zamknąć okno dialogowe właściwości drukarki, a następnie ponownie je otworzyć i w razie potrzeby kliknąć przycisk **More** (Więcej).
	- **EX UWAGA:** Sterownik nie pozwala na utworzenie formatu papieru, którego szerokość przekracza długość.
	- W menu **Start** wybierz polecenie **Drukarki i faksy**, następnie w menu **Plik** wybierz polecenie **Właściwości serwera**. Na karcie **Formaty** sprawdź pole **Utwórz nowy format**, określ nazwę i wymiary nowego formatu i kliknij przycisk **Zapisz format**.
	- Sterownik PostScript (tylko Z3200ps ) oferuje specjalny sposób definiowania niestandardowego formatu papieru tylko dla bieżącej sesji. Wybierz kartę **Advanced** (Zaawansowane), a następnie kolejno opcje **Paper/Output** (Papier/Wyjście) > **Paper Size** (Rozmiar papieru). Wybierz pozycję **PostScript Custom Page Size** (Niestandardowy rozmiar strony PostScript) na liście rozmiarów papieru, a następnie określ wymiary papieru i kliknij przycisk **OK**, aby zapisać nowe wymiary niestandardowego rozmiaru strony PostScript, które będą wyświetlane na liście niestandardowych rozmiarów na karcie **Paper/Quality** (Papier/ Jakość). Nowy rozmiar strony jest zapisany, dopóki bieżąca aplikacja jest otwarta; po jej zamknięciu niestandardowy rozmiar strony PostScript pozostanie na liście, ale zostaną przywrócone jego wymiary domyślne.
- **W oknie dialogowym Page Setup (Ustawienia strony) w systemie Mac OS:** wybierz kolejno opcje **Paper Size** (Rozmiar papieru) > **Manage Custom Sizes** (Zarządzaj niestandardowymi rozmiarami).
- **Na stronie Submit Job (Wysyłanie zadań) wbudowanego serwera internetowego (tylko Z3200ps):** wybierz opcje **Advanced settings** (Ustawienia zaawansowane) > **Paper** (Papier) > **Page size** (Rozmiar strony) > **Custom** (Niestandardowy).

# **Wybieranie opcji marginesów**

Domyślnie drukarka pozostawia 5 mm margines pomiędzy krawędziami obrazu i krawędziami papieru (17 mm w stopce na arkuszu papieru). Istnieje jednak kilka sposobów zmiany tego ustawienia.

- W oknie dialogowym sterownika w systemie Windows: wybierz kartę **Paper/Quality** (Papier/Jakość), a następnie przycisk **Margins/Layout** (Marginesy/Układ).
- **WSKAZÓWKA:** Sprawdź w sterowniku PostScript w systemie Windows, czy wybrano właściwą pozycję na liście **Rozmiar dokumentu**. Jeśli mają być używane opcje **Oversize** (Nadwymiarowy), **Clip Contents By Margins** (Przycinaj zawartość według marginesów) lub **Borderless** (Bez marginesów), należy wybrać rozmiar dokumentu bez marginesów.
- **W oknie dialogowym Print (Drukowanie) w systemie Mac OS (sterownik PostScript):** wybierz okienko **Finishing** (Wykończenie), a następnie opcję **Layout** (Układ).
- **W oknie dialogowym Print (Drukowanie) w systemie Mac OS (sterownik PCL3)** wybierz okienko **Paper Type/Quality** (Rodzaj papieru/Jakość), a następnie opcję **Layout** (Układ).
- **Na stronie Submit Job (Wysyłanie zadań) wbudowanego serwera internetowego (tylko Z3200ps):** wybierz opcje **Advanced settings** (Ustawienia zaawansowane) > **Paper** (Papier) > **Layout/Margins** (Układ/ Marginesy).

Zostanie wyświetlonych co najmniej kilka z następujących opcji.

- **WWAGA:** W systemie Mac OS dostępne opcje marginesów zależą od rozmiaru papieru wybranego w oknie dialogowym Page Setup. W przypadku np. drukowania bez obramowania należy wybrać nazwę rozmiaru papieru, która zawiera wyrazy "no margins" (bez marginesów).
	- **Standard** (Standardowy). Obraz zostanie wydrukowany na stronie o wybranym rozmiarze, z wąskim marginesem pomiędzy krawędziami obrazu i krawędziami papieru. Obraz powinien być dostatecznie mały, aby zmieścić się pomiędzy marginesami.
	- **Oversize** (Ponadwymiarowy). Obraz zostanie wydrukowany na stronie nieco większej od wybranego rozmiaru. W przypadku obcięcia marginesów pozostanie strona o wybranym rozmiarze, bez marginesów pomiędzy obrazem i krawędziami papieru.
	- **Clip Contents By Margins** (Przycinaj zawartość według marginesów). Opcję tę stosuje się do obrazów z białym obramowaniem i o rozmiarze równym formatowi wybranego papieru. Drukarka użyje białego obramowania do

ustalenia marginesów i uzyska stronę o rozmiarach równych rozmiarowi wybranemu w sterowniku.

Borderless (Bez obramowania). Obraz zostanie wydrukowany na stronie o wybranym rozmiarze, bez marginesów. Obraz jest nieco większy, aby pomiędzy krawędziami obrazu i krawędziami papieru na pewno nie pozostał margines. W przypadku wybrania opcji **Automatically by Printer** (Automatycznie przez drukarkę) to powiększenie jest wykonywane automatycznie. W przypadku wybrania opcji **Manually in Application** (Ręcznie w aplikacji) należy upewnić się, że rozmiar obrazu w aplikacji jest nieco większy od rozmiaru papieru. Zobacz także *Instrukcja obsługi drukarki*.

# **Podgląd wydruku**

Wyświetlanie podglądu wydruku na ekranie umożliwia sprawdzenie jego układu przed drukowaniem, co pozwala zapobiec marnowaniu papieru i atramentu w przypadku potencjalnych błędów.

- **EX** UWAGA: Jeśli arkusz papieru jest ładowany bez sprawdzania skosu, to drukarka nie dokonuje pomiaru długości arkusza, dlatego podgląd arkusza nie jest wiarygodnym wskaźnikiem wyglądu ostatecznego wydruku.
	- Aby wyświetlić podgląd wydruku w systemie Windows, można użyć następujących opcji:
		- Wykorzystanie opcji podglądu wydruku w używanej aplikacji.

◦ Zaznacz opcję **Show preview before printing** (Pokaż podgląd przed drukowaniem), którą można znaleźć na kartach **Printing Shortcuts** (Skróty drukowania), **Paper/Quality** (Papier/Jakość) i **Features** (Funkcje) sterownika drukarki. Podgląd jest wyświetlany przed drukowaniem; możesz sprawdzić ustawienia drukowania i układ obrazu, następnie kliknij przycisk **Print**, aby wydrukować dokument lub przycisk **Cancel**, aby anulować zadanie.

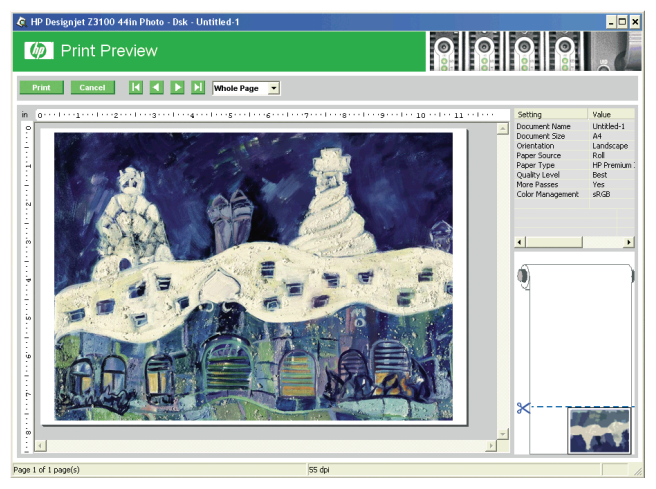

- Aby wyświetlić podgląd wydruku w systemie Mac OS, można użyć następujących opcji:
	- Wykorzystanie opcji podglądu wydruku w używanej aplikacji.
	- Kliknij przycisk **Preview** (Podgląd) u dołu okna dialogowego Print (Drukowanie). Jest to podstawowy podgląd wydruku udostępniany w systemie Mac OS.
	- Jeśli korzystasz ze sterownika PostScript, zaznacz opcję **Show print preview** (Pokaż podgląd wydruku) dostępną w oknie dialogowym sterownika **Printing** (Drukowanie) w okienku **Finishing** (Wykończenie).

◦ Jeśli korzystasz ze sterownika PCL3, kliknij przycisk **PDF** u dołu okna dialogowego Print (Drukowanie), następnie kliknij opcję **HP Print Preview**. Zapewnia to więcej funkcji wyświetlenia podglądu, takich jak możliwość zmiany rozmiaru papieru, rodzaju papieru i jakości druku, a także obracanie obrazu. Zobacz poniżej:

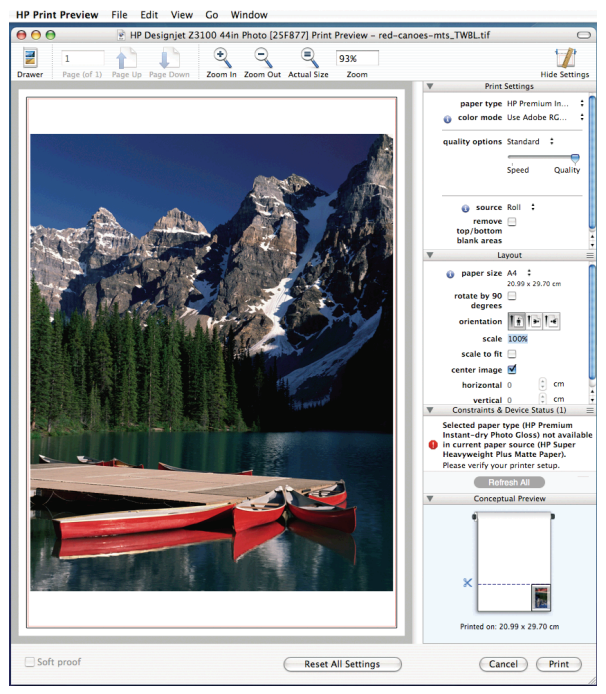

- **EW UWAGA:** Funkcja HP Print Preview jest niedostępna, jeśli używasz programów Adobe InDesign, Adobe Illustrator, Adobe Reader lub Apple Aperture.
- Aby wyświetlić podgląd za pomocą wbudowanego serwera internetowego (tylko Z3200ps), wybierz opcje **Basic settings** (Ustawienia podstawowe) > **Hold for preview** (Wstrzymanie ze względu na podgląd).

# **5 Zarządzanie kolorami**

# **Kalibracja kolorów**

Kalibracja kolorów umożliwia drukarce tworzenie spójnych kolorów z użyciem określonych głowic drukujących, atramentów i rodzaju papieru oraz w określonych warunkach otoczenia. Po wykonaniu kalibracji kolorów można oczekiwać identycznych wydruków, uzyskanych na dwóch różnych drukarkach znajdujących się w różnych krajach.

Kalibracja powinna być wykonywana w jednym z następujących przypadków:

- Zawsze po wymianie głowicy drukującej.
- Zawsze po wprowadzeniu nowego rodzaju papieru, który jeszcze nie został skalibrowany z bieżącym zestawem głowic drukujących.
- Zawsze, jeśli wykonano pewną liczbę wydruków po ostatniej kalibracji.
- Za każdym razem, gdy drukarka długo pozostawała wyłączona.
- Zawsze po znaczącej zmianie warunków otoczenia (np. temperatury i wilgotności).

Zazwyczaj sterownik drukarki przypomina za pomocą alarmu, że należy wykonać kalibrację kolorów, chyba że użytkownik wyłączył alarmy. Jeśli jednak warunki otoczenia zmienią się, alarm nie będzie generowany.

Należy dokonać kalibracji rodzaju papieru przed utworzeniem jego profilu kolorów; później nie ma potrzeby ponownego tworzenia profilu kolorów, chociaż można ponownie wykonać kalibrację.

Możesz wyłączyć kalibrację kolorów za pomocą panelu przedniego: wybierz ikonę

menu Konserwacja jakości obrazu , a następnie ustaw opcję **Enable color calibration** (Włącz kalibrację kolorów) na wartość **OFF** (Wyłącz). W tym przypadku dla wszystkich typów papieru będzie używana ustawiona fabrycznie kalibracja domyślna. Jeśli później kalibracja kolorów zostanie ponownie włączona, to drukarka będzie nadal korzystać z używanych wcześniej kalibracji.

## **Sprawdzenie stanu kalibracji**

Stan kalibracji kolorów dla aktualnie załadowanego papieru można sprawdzić w dowolnym czasie, naciskając przycisk View loaded paper (Widok załadowanego papieru) na przednim panelu. Stan może mieć jedną z poniższych wartości.

- PENDING: (OCZEKUJE) papier nie został skalibrowany.
- **WAGA:** Po każdej aktualizacji oprogramowania sprzętowego stan kalibracji kolorów dla wszystkich rodzajów papieru jest przełączany na PENDING (OCZEKUJE). Zobacz Aktualizacja oprogramowania firmowego na stronie 31.
- OBSOLETE: (NIEAKTUALNY) papier został skalibrowany, ale kalibracja jest nieaktualna z jednej z przyczyn wymienionych powyżej i powinna zostać powtórzona.
- OK: (GOTOWE) papier został skalibrowany i kalibracja jest aktualna.
- N/A: (WYŁĄCZONE) tego papieru nie można skalibrować. Nie jest możliwe kalibrowanie następujących rodzajów papieru: zwykły papier, materiały przezroczyste i błyszczący papier o specjalnej fakturze (np. płótno satynowane HP Collector Satin Canvas). Jednak możliwe jest profilowanie tych rodzajów papieru.

### **Kalibracja**

Kalibrację kolorów można rozpocząć na następujące sposoby:

- Za pomocą alarmu sterownika drukarki zalecającego kalibrację.
- W pakiecie HP Color Center: wybierz kolejno opcje **Paper Preset Management** > **Calibrate Paper** (Zarządzanie wstępnymi ustawieniami papieru > Kalibruj papier).
- ●

Na panelu przednim: wybierz ikonę menu Konserwacja jakości obrazu , a następnie **Calibrate color** (Kalibruj kolory).

Procedura kalibracji jest w pełni automatyczna i może być wykonana w trybie nienadzorowanym po załadowaniu rodzaju papieru, który chcesz kalibrować, w formacie A4, Letter lub innym większym.

**1.** Drukowana jest testowa tabela kalibracji, która zawiera plamki każdego atramentu używanego w drukarce.

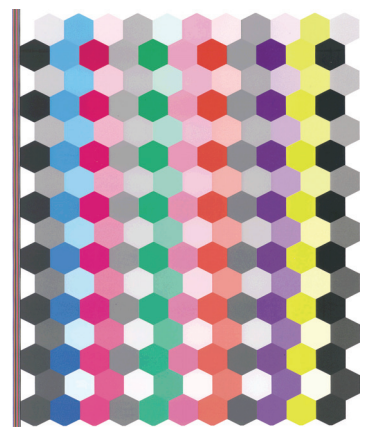

- **2.** Tabelę należy pozostawić do wyschnięcia na pewien czas, w zależności od rodzaju papieru, aby kolory mogły się ustabilizować.
- **3.** Tabela jest skanowana i mierzona za pomocą wbudowanego spektrofotometru HP.
- **4.** Na podstawie pomiarów wykonanych przez spektrofotometr drukarka oblicza potrzebne czynniki korekcji, które są wykorzystywane do drukowania spójnych kolorów na danym rodzaju papieru. Ponadto oblicza maksymalne ilości poszczególnych atramentów, które będą stosowane podczas drukowania na tym papierze.
- **WSKAZÓWKA:** W przypadku nieudanej kalibracji kolorów należy sprawdzić, czy w tabeli nie brakuje kolorów. Brak koloru może być spowodowany problemem z głowicami drukującymi: zobacz *Instrukcja obsługi drukarki*.
- **EX UWAGA:** Głowica matowa czarna nie służy do drukowania na papierze błyszczącym i satynowym, więc ta kolumna tabeli nie zostanie wydrukowana podczas kalibracji tych rodzajów papieru.

# **6 Konserwacja drukarki**

## **Czyszczenie zewnętrznych elementów drukarki**

Powierzchnie i wszystkie inne elementy drukarki, które są dotykane podczas normalnej eksploatacji, powinny być regularnie czyszczone za pomocą zwilżonej gąbki lub miękkiej szmatki i łagodnego domowego środka czyszczącego, takiego jak nieżrące mydło w płynie.

- **OSTRZEŻENIE!** Aby uniknąć porażenia prądem elektrycznym, przed rozpoczęciem czyszczenia upewnij się, że drukarka jest wyłączona i kabel zasilania jest odłączony. Nie pozwól, aby do wnętrza drukarki dostała się woda.
- **OSTROŻNIE:** Nie używaj do czyszczenia drukarki żrących środków czyszczących.

## **Konserwacja wkładów atramentowych**

Podczas normalnej eksploatacji wkładu nie są wymagane żadne czynności konserwacyjne. Jednak w celu zachowania najlepszej jakości druku wkład należy wymienić po upływie jego daty ważności. Ekran na panelu przednim drukarki powiadamia o upływie daty ważności wkładu.

Ponadto datę ważności wkładu można sprawdzić w dowolnej chwili: zobacz *Instrukcja obsługi drukarki*.

### **Aktualizacja oprogramowania firmowego**

Różnymi funkcjami drukarki steruje jej wewnętrzne oprogramowanie, znane jako oprogramowanie sprzętowe.

Co pewien czas firma Hewlett-Packard udostępnia uaktualnienia oprogramowania sprzętowego. Uaktualnienia te zwiększają funkcjonalność drukarki i rozszerzają jej funkcje.

Aktualizacje oprogramowania sprzętowego można pobrać z Internetu i zainstalować w drukarce, korzystając z jednego z następujących sposobów (wybierz ten, który jest najwygodniejszy).

- W programie HP Printer Utility dla systemu Windows wybierz drukarkę, kartę **Support** (Pomoc techniczna), a następnie opcję **Firmware Update** (Aktualizacja oprogramowania sprzętowego).
- W programie HP Printer Utility dla systemu Mac OS wybierz opcję **Firmware Update** (Aktualizacja oprogramowania sprzętowego) w grupie Support (Wsparcie).
- We wbudowanym serwerze internetowym drukarki wybierz kartę **Setup** (Ustawienia) i opcję **Firmware update** (Aktualizacja oprogramowania sprzętowego).

W każdym przypadku wykonaj instrukcje wyświetlane na ekranie, aby pobrać plik oprogramowania firmowego i zapisać go na dysku twardym. Następnie wybierz pobrany plik i kliknij przycisk **Update** (Aktualizacja).

Jeśli pobieranie pliku oprogramowania sprzętowego drukarki trwa bardzo długo, może to być spowodowane korzystaniem z serwera proxy. W takim przypadku omiń serwer proxy i uzyskaj dostęp do wbudowanego serwera internetowego bezpośrednio.

- W programie Internet Explorer 6 dla systemu Windows przejdź do menu **Narzędzia**, wybierz polecenie **Opcje internetowe**, kartę **Połączenia**, przycisk **Ustawienia sieci LAN** i zaznacz pole wyboru **Nie używaj serwera proxy dla adresów lokalnych**. Alternatywnie, aby uzyskać precyzyjniejszą kontrolę, kliknij przycisk **Zaawansowane** i dodaj adres IP drukarki do listy wyjątków, zawierającej adresy, dla których nie używa się serwera proxy.
- W programie Safari dla systemu Mac OS przejdź do menu **Safari** > **Preferences** (Preferencje) > **Advanced** (Zaawansowane) i kliknij przycisk **Proxies: Change Settings** (Serwery proxy: zmień ustawienia). Dodaj adres IP drukarki lub jej nazwę domeny do listy wyjątków, dla których nie używa się serwera proxy.

Oprogramowanie sprzętowe zawiera zestaw najczęściej używanych wstępnych ustawień papieru. Dodatkowe wstępne ustawienia papieru można pobrać oddzielnie; zobacz *Instrukcję obsługi drukarki*.

Akcesoria **Akcesoria**

# **7 Akcesoria**

# **Jak zamówić materiały eksploatacyjne i akcesoria**

Aby zamówić materiały eksploatacyjne lub akcesoria do drukarki, należy odwiedzić odpowiednią witrynę sieci Web (zobacz poniżej) lub skontaktować się z lokalnym sprzedawcą.

## **Zamawianie wkładów atramentowych**

Zamówień elektronicznych można dokonywać w witrynie [http://www.hp.com/go/](http://www.hp.com/go/z3200/supplies/) [z3200/supplies/](http://www.hp.com/go/z3200/supplies/) lub [http://www.hp.com/go/z3200ps/supplies/.](http://www.hp.com/go/z3200ps/supplies/) Poprawne nazwy i numery katalogowe wkładów atramentowych i głowic drukujących do drukarki zawiera *Instrukcja obsługi drukarki*.

### **Zamawianie papieru**

Do tej drukarki można używać następujących obecnie dostępnych rodzajów papieru:

- Papier fotograficzny
- Papier do wydruków próbnych
- Materiały do wydruków artystycznych
- Papier typu bond i powlekany
- Papier techniczny
- Folia (do zastosowań technicznych i graficznych)
- Materiał podświetlany
- Materiał samoprzylepny
- Materiał na transparenty i szyldy
- Tkanina/materiały włókiennicze

Określone rodzaje papieru mogą się zmieniać z upływem czasu. Aby uzyskać najnowsze informacje i dokonać zamówienia elektronicznego, zobacz witrynę <http://www.hp.com/go/z3200/supplies/>lub [http://www.hp.com/go/z3200ps/](http://www.hp.com/go/z3200ps/supplies/) [supplies/.](http://www.hp.com/go/z3200ps/supplies/)

### **Niezalecane rodzaje papieru**

W wielu przypadkach rodzaje papierów, które nie są zalecane przez HP, mogą mimo to być zgodne z tą drukarką. Jest jednak mało prawdopodobne, aby używanie poniższych rodzajów papieru dawało zadowalające wyniki:

- **Papier fotograficzny, który pecznieje,**
- Papier do broszur.

## **Zamawianie akcesoriów**

Zamówień elektronicznych można dokonywać w witrynie [http://www.hp.com/go/](http://www.hp.com/go/z3200/accessories/) [z3200/accessories/](http://www.hp.com/go/z3200/accessories/) lub [http://www.hp.com/go/z3200ps/accessories/.](http://www.hp.com/go/z3200ps/accessories/) Poprawne nazwy i numery katalogowe akcesoriów do drukarki zawiera *Instrukcja obsługi drukarki*.

# **8 Rozwiązywanie problemów z papierem**

# **Papier się zaciął**

Jeśli wystąpi zacięcie papieru, zazwyczaj na wyświetlaczu panelu przedniego jest wyświetlany komunikat **Possible paper jam** (Możliwe zacięcie papieru).

- **1.** Wyłącz drukarkę, używając panelu przedniego, i wyłącz także przełącznik zasilania z tyłu urządzenia.
- **2.** Otwórz okno.

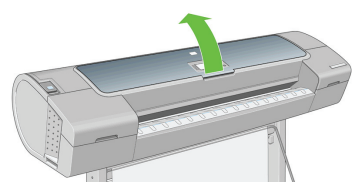

**3.** Spróbuj przesunąć karetkę głowic drukujących, aby nie blokowała papieru.

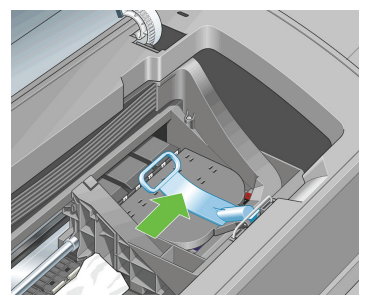

**4.** Podnieś niebieską dźwignię tak wysoko, jak to możliwe.

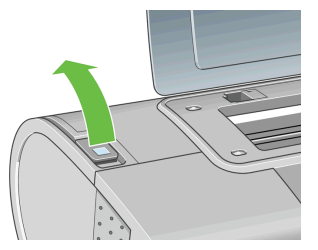

**5.** Ostrożnie usuń zacięty papier, który można podnieść i wyjąć przez górny otwór w drukarce.

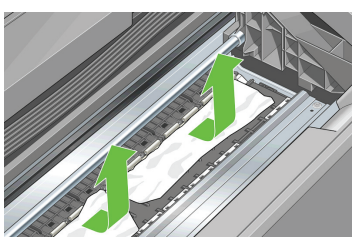

- **6.** Stojąc za drukarką, przewiń rolę lub wyciągnij odcięty arkusz z drukarki. Jeżeli nie widzisz papieru, stań z przodu drukarki i wyjmij papier z odbiornika papieru.
	- **OSTROŻNIE:** Nie przesuwaj papieru na boki, ponieważ może to uszkodzić drukarkę.

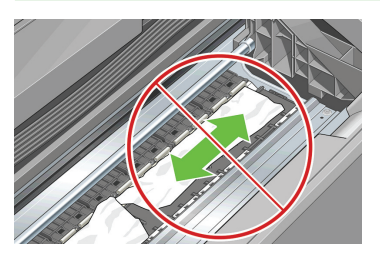

**7.** Ostrożnie wyjmij wszystkie małe kawałki papieru.

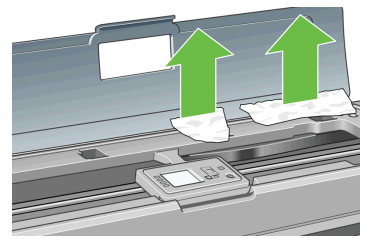

**8.** Opuść niebieską dźwignię i zamknij przezroczyste okno.

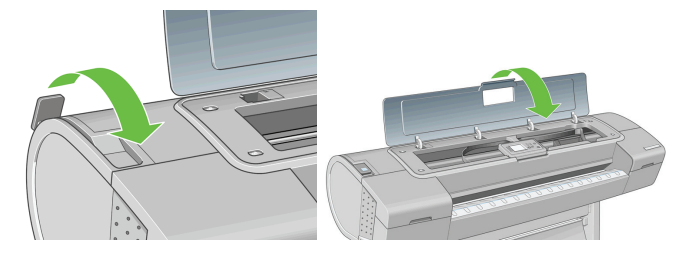

- **9.** Włącz drukarkę.
- **10.** Ponownie załaduj rolę lub nowy arkusz. Zobacz Ładowanie roli do drukarki na stronie 11 lub Ładowanie pojedynczego arkusza na stronie 16.

**WWAGA:** Jeśli w drukarce pozostało jeszcze trochę papieru stanowiącego przeszkodę, rozpocznij ponownie tę procedurę i ostrożnie wyjmij wszystkie kawałki papieru.

# **9 Rozwiązywanie problemów z jakością wydruku**

# **Ogólne rady**

W przypadku wystąpienia dowolnego problemu z jakością druku:

- Aby drukarka działała najwydajniej, należy stosować oryginalne akcesoria i materiały eksploatacyjne. Ich niezawodność i wydajność została gruntownie sprawdzona w celu zapewnienia bezproblemowego działania drukarki i najwyższej jakości wydruków. Aby uzyskać szczegółowe informacje na temat zalecanych typów papieru, zobacz Zamawianie papieru na stronie 33.
- Upewnij się, że rodzaju papieru wybrany na panelu przednim jest taki sam, jak papieru załadowanego do drukarki. Aby to sprawdzić, naciśnij przycisk View loaded paper (Widok załadowanego papieru) na panelu przednim. Jednocześnie sprawdź, jaki rodzaj papieru został skalibrowany. Ponadto upewnij się, że rodzaj papieru wybrany w oprogramowaniu jest taki sam, jak papieru załadowanego do drukarki.
- **OSTROŻNIE:** Wybranie nieprawidłowego rodzaju papieru może spowodować niską jakość wydruku i niepoprawne odwzorowanie kolorów, a nawet może doprowadzić do uszkodzenia głowic drukujących.
- Sprawdź, czy używasz ustawień jakości druku najbardziej odpowiednich dla rodzaju wykonywanych wydruków (zobacz Drukowanie na stronie 21). Prawdopodobną przyczyną spadku jakości wydruku jest przesunięcie suwaka jakości wydruku w kierunku końca skali z etykietą Speed (Szybkość) lub ustawienie niestandardowego poziomu jakości na wartość **Fast** (Szybkość).
- Upewnij się, że warunki środowiskowe (temperatura, wilgotność) należą do zalecanego zakresu. Zobacz *Instrukcja obsługi drukarki*.
- Sprawdź, czy nie upłynął termin ważności pojemników z tuszem i głowic drukujących: zobacz Konserwacja wkładów atramentowych na stronie 31.
- Nie dotykaj papieru podczas drukowania.

# **Poziome linie na obrazie (pasmowanie)**

Jeżeli na wydrukowanym obrazie występują wadliwe kolorowe poziome linie, tak jak na ilustracji (kolor może być inny):

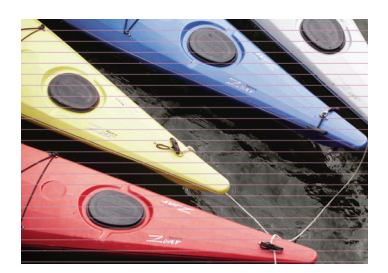

- **1.** Sprawdź, czy rodzaj załadowanego papieru odpowiada rodzajowi wybranemu na panelu przednim i w oprogramowaniu. Aby to sprawdzić na panelu przednim, naciśnij przycisk View loaded paper (Widok załadowanego papieru).
- **2.** Sprawdź, czy używasz ustawień jakości wydruku odpowiednich dla rodzaju wykonywanych wydruków (zobacz Drukowanie na stronie 21). W niektórych przypadkach można rozwiązać problemy z jakością wydruku, wybierając po prostu wyższy poziom jakości wydruku. Na przykład jeśli suwak Print Quality (Jakość wydruku) ustawiono w pozycji **Speed** (Szybkość), spróbuj ustawić go w pozycji **Quality** (Jakość); jeśli ustawiono go już w pozycji **Quality**, spróbuj wybrać opcje niestandardowe, a następnie opcję **More Passes** (Więcej przebiegów). Jeśli zmiana ustawień jakości wydruku spowodowała rozwiązanie problemu, można w tym punkcie ponownie wydrukować zadanie.
- **3.** Drukowanie strony diagnostyki obrazu. Zobacz *Instrukcja obsługi drukarki*.
- **4.** Jeśli głowice drukujące działają poprawnie, przejdź do panelu przedniego i naciśnij przycisk View loaded paper (Widok załadowanego papieru), aby wyświetlić stan kalibracji przesuwania papieru. Jeśli stan ma wartość RECOMMENDED (Zalecana), należy przeprowadzić kalibrację przesuwania papieru: zobacz *Instrukcja obsługi drukarki*.

Jeśli pomimo wykonania wszystkich powyższych czynności problem będzie nadal występował, należy skontaktować się z punktem obsługi klienta w celu uzyskania dalszej pomocy.

# **Cały obraz jest zamazany lub ziarnisty**

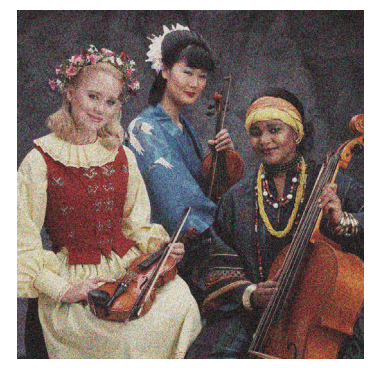

- **1.** Sprawdź, czy rodzaj załadowanego papieru odpowiada rodzajowi wybranemu na panelu przednim i w oprogramowaniu. Aby to sprawdzić na panelu przednim, naciśnij przycisk View loaded paper (Widok załadowanego papieru).
- **2.** Sprawdź, czy drukujesz na odpowiedniej stronie papieru.
- **3.** Sprawdź, czy korzystasz z odpowiednich ustawień jakości wydruku (zobacz Drukowanie na stronie 21). W niektórych przypadkach można rozwiązać problemy z jakością wydruku, wybierając po prostu wyższy poziom jakości wydruku. Na przykład jeśli suwak Print Quality (Jakość wydruku) ustawiono w pozycji **Speed** (Szybkość), spróbuj ustawić go w pozycji **Quality** (Jakość); jeśli ustawiono go już w pozycji **Quality**, spróbuj wybrać opcje niestandardowe, a następnie opcję **More Passes** (Więcej przebiegów). Jeśli zmiana ustawień jakości wydruku spowodowała rozwiązanie problemu, można w tym punkcie ponownie wydrukować zadanie.
- **4.** Jeżeli używasz wzmacniacza połysku, to możesz ograniczyć ziarnistość, wyłączając tę opcję lub zmniejszając jego ilość (zobacz *Instrukcja obsługi drukarki*). Może to obniżyć jakość połysku obrazu; w przypadku problemów, zobacz *Instrukcja obsługi drukarki*.
- **5.** Spróbuj wyrównać głowice drukujące. Zobacz *Instrukcja obsługi drukarki*. Jeśli wyrównanie spowodowało rozwiązanie problemu, można ponownie wydrukować zadanie.
- **6.** Przejdź do panelu przedniego i naciśnij przycisk View loaded paper (Widok załadowanego papieru), aby wyświetlić stan kalibracji przesuwania papieru. Jeśli stan ma wartość RECOMMENDED (Zalecana), należy przeprowadzić kalibrację przesuwania papieru: zobacz *Instrukcja obsługi drukarki*.

Jeśli pomimo wykonania wszystkich powyższych czynności problem będzie nadal występował, należy skontaktować się z punktem obsługi klienta w celu uzyskania dalszej pomocy.

## **Kolory są niedokładne**

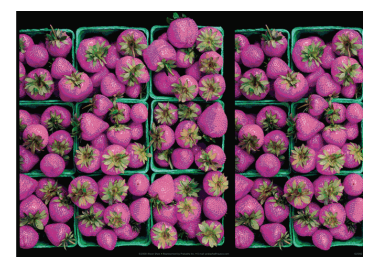

Jeśli kolory na wydruku nie odpowiadają oczekiwaniom, spróbuj wykonać następujące czynności:

- **1.** Sprawdź, czy rodzaj załadowanego papieru odpowiada rodzajowi wybranemu na panelu przednim i w oprogramowaniu. Aby to sprawdzić na panelu przednim, naciśnij przycisk View loaded paper (Widok załadowanego papieru). Jednocześnie sprawdź stan kalibracji kolorów. Jeśli stan ma wartość PENDING (Oczekiwanie) lub OBSOLETE (Nieaktualne), należy przeprowadzić kalibrację przesuwania papieru: zobacz Kalibracja kolorów na stronie 28. Jeśli wprowadzone zmiany spowodowały rozwiązanie problemu, można ponownie wydrukować zadanie.
- **2.** Sprawdź, czy drukujesz na odpowiedniej stronie papieru.
- **3.** Sprawdź, czy korzystasz z odpowiednich ustawień jakości wydruku (zobacz Drukowanie na stronie 21). Jeśli wybrano opcję **Speed** (Szybkość) lub **Fast** (Szybka), kolory mogą być niezbyt dokładne. Jeśli zmiana ustawień jakości wydruku spowodowała rozwiązanie problemu, można w tym punkcie ponownie wydrukować zadanie.
- **4.** Jeśli używasz funkcji zarządzania kolorami w aplikacji, to sprawdź, czy używany profil kolorów odpowiada wybranemu rodzajowi papieru i ustawieniom jakości wydruku. Jeżeli nie masz pewności, jakich ustawień kolorów używać, zobacz Zarządzanie kolorami na stronie 28. Jeśli musisz utworzyć profil kolorów, zobacz *Instrukcję obsługi drukarki*.
- **5.** Jeśli zarządzanie kolorami zostało wybrane w aplikacji oraz w sterowniku drukarki jednocześnie, to wyniki będą złe. Należy zarządzać kolorami w aplikacji lub w drukarce, ale nie jednocześnie.
- **6.** Jeśli problem stanowi różnica między kolorami na wydruku i na monitorze, postępuj zgodnie z instrukcjami w sekcji How to calibrate your monitor (Jak

skalibrować monitor) w programie HP Color Center. Jeśli problem został rozwiązany, można w tym punkcie ponownie wydrukować zadanie.

**7.** Drukowanie strony diagnostyki obrazu. Zobacz *Instrukcja obsługi drukarki*.

Jeśli pomimo wykonania wszystkich powyższych czynności problem będzie nadal występował, należy skontaktować się z punktem obsługi klienta w celu uzyskania dalszej pomocy.

## **Wierne oddanie kolorów w obrazach EPS lub PDF w aplikacjach układu strony**

Aplikacje układu strony, takie jak programy Adobe InDesign i QuarkXPress, nie obsługują zarządzania kolorami plików EPS, PDF i w skali szarości.

Jeśli musisz używać plików tego rodzaju, to postaraj się, aby obrazy EPS, PDF lub w skali szarości korzystały z tej samej przestrzeni kolorów, której zamierzasz użyć później w programie Adobe InDesign lub QuarkXPress. Na przykład jeśli ostatecznym celem jest wydruk zadania na maszynie drukarskiej zgodnej ze standardem SWOP, należy przekonwertować obraz do standardu SWOP podczas jego tworzenia.

# **Obraz jest przycięty**

Obcinanie zazwyczaj jest oznaką niezgodności między rzeczywistym polem zadruku załadowanego papieru a polem zadruku interpretowanym przez oprogramowanie. Problem tego typu często można zidentyfikować przed drukowaniem, wyświetlając podgląd wydruku (zobacz Podgląd wydruku na stronie 25).

Sprawdź rzeczywiste pole zadruku dla załadowanego rodzaju papieru.

pole zadruku = format papieru — marginesy

- Sprawdź, jak oprogramowanie interpretuje pole zadruku (ten obszar może mieć w oprogramowaniu inną nazwę). Na przykład przyjęte w niektórych aplikacjach standardowe pola zadruku są większe od używanych w tej drukarce.
- Jeśli zdefiniowano niestandardowy rozmiar strony z bardzo wąskimi marginesami, drukarka może użyć własnych minimalnych marginesów, co spowoduje niewielkie obcięcie obrazu. Można rozważyć użycie większego rozmiaru papieru lub funkcji drukowania bez obramowania (zobacz Wybieranie opcji marginesów na stronie 24).
- Jeśli obraz zawiera własne marginesy, właściwy wydruk będzie można uzyskać, używając opcji **Clip Contents by Margins** (Przycinaj zawartość według marginesów) (zobacz Wybieranie opcji marginesów na stronie 24).
- Jeśli próbujesz drukować bardzo długi obraz na roli, sprawdź, czy oprogramowanie może drukować obrazy na takim formacie.
- Możesz obrócić stronę z orientacji pionowej do poziomej, jeśli format papieru nie jest dostatecznie szeroki.
- W razie potrzeby zmniejsz rozmiar obrazu lub dokumentu w aplikacji, tak aby mieścił się między marginesami.

Możliwe jest inne wyjaśnienie obcięcia obrazu. Niektóre aplikacje, takie jak Adobe Photoshop, Adobe Illustrator i CorelDRAW, używają wewnętrznego 16-bitowego układu współrzędnych, co oznacza, że nie są w stanie obsłużyć obrazów zawierających więcej niż 32 768 pikseli.

**UWAGA:** Obraz o długości 32 768 pikseli będzie miał na wydruku długość 1,39 m, jeśli w sterowniku wybrano ustawienie Best (Najlepszy) lub Quality (Jakość), lub 2,78 m, jeśli wybrano ustawienie Fast (Szybki), Normal (Normalny) lub Speed (Szybkość).

Drukowanie większego obrazu z tych aplikacji może zakończyć się obcięciem dołu obrazu. Aby wydrukować cały obraz, wypróbuj te rozwiązania:

- Spróbuj skorzystać ze sterownika drukarki PostScript (tylko Z3200ps) do wydrukowania zadania.
- Okna dialogowe sterownika PCL3 dla systemu Windows zawiera opcję o nazwie **Max. application resolution** (Maks. rozdzielczość aplikacji), która umożliwia wykonanie poprawnego wydruku w takiej sytuacji. Zazwyczaj nie ma potrzeby zmiany ustawienia domyślnego – **Auto**. Taka opcja znajduje się jednak na karcie **Advanced** (Zaawansowane) w obszarze **Document Options** (Opcje dokumentu) > **Printer Features** (Funkcje drukarki).
- Zapisz plik w innym formacie, np. TIFF lub EPS, i otwórz go za pomocą innej aplikacji.
- Użyj procesora obrazów rastrowych (RIP), aby wydrukować plik.

# **10 Komunikaty o błędach na panelu przednim**

Od czasu do czasu na wyświetlaczu panelu przedniego może być wyświetlany jeden z następujących komunikatów. W takim przypadku zastosuj się do porady w kolumnie Zalecenie.

Jeśli wyświetlony komunikat o błędzie nie będzie opisany w tej tabeli i nie będzie wiadomo, jak na niego zareagować, skontaktuj się z pomocą techniczną firmy HP. Zobacz Kontaktowanie się z pomocą techniczną firmy HP na stronie 48.

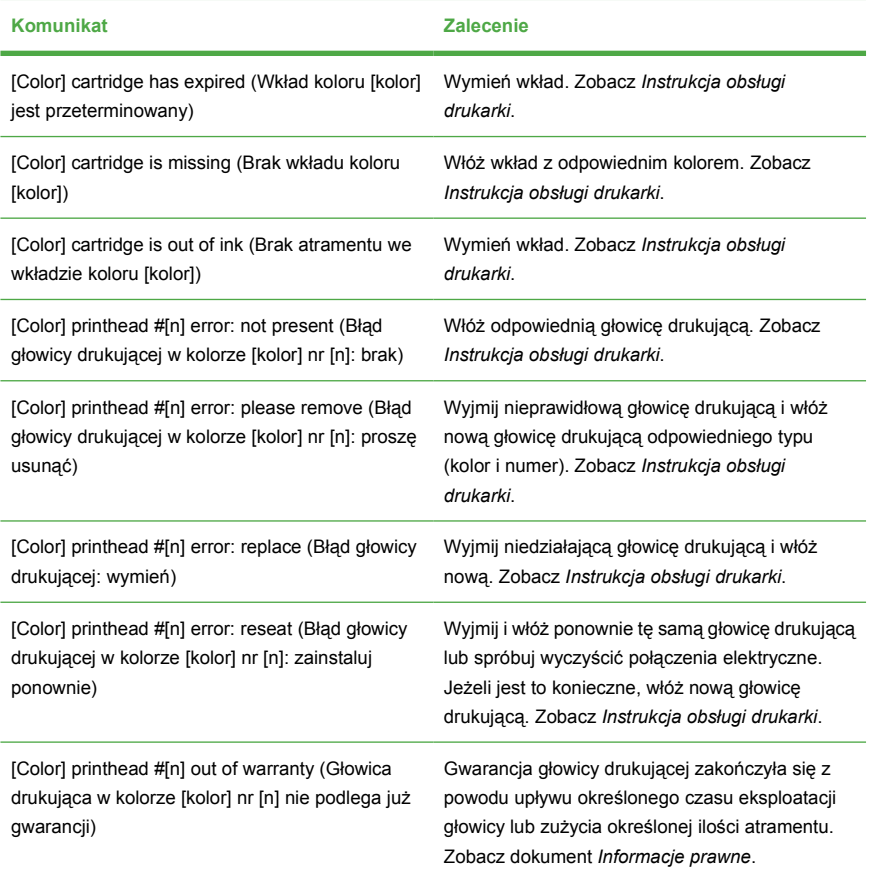

#### **Tabela 10-1 Komunikaty tekstowe**

## **Tabela 10-1 Komunikaty tekstowe (ciąg dalszy)**

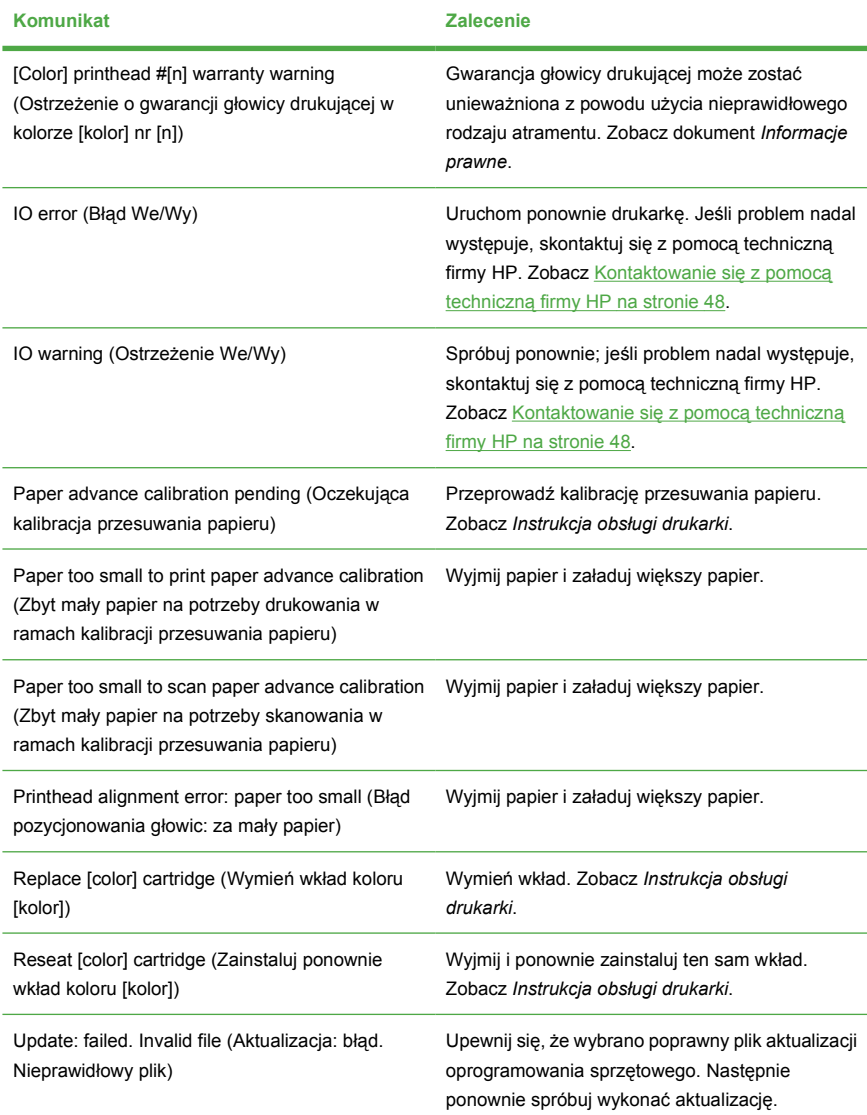

### **Tabela 10-2 Numeryczne kody błędów**

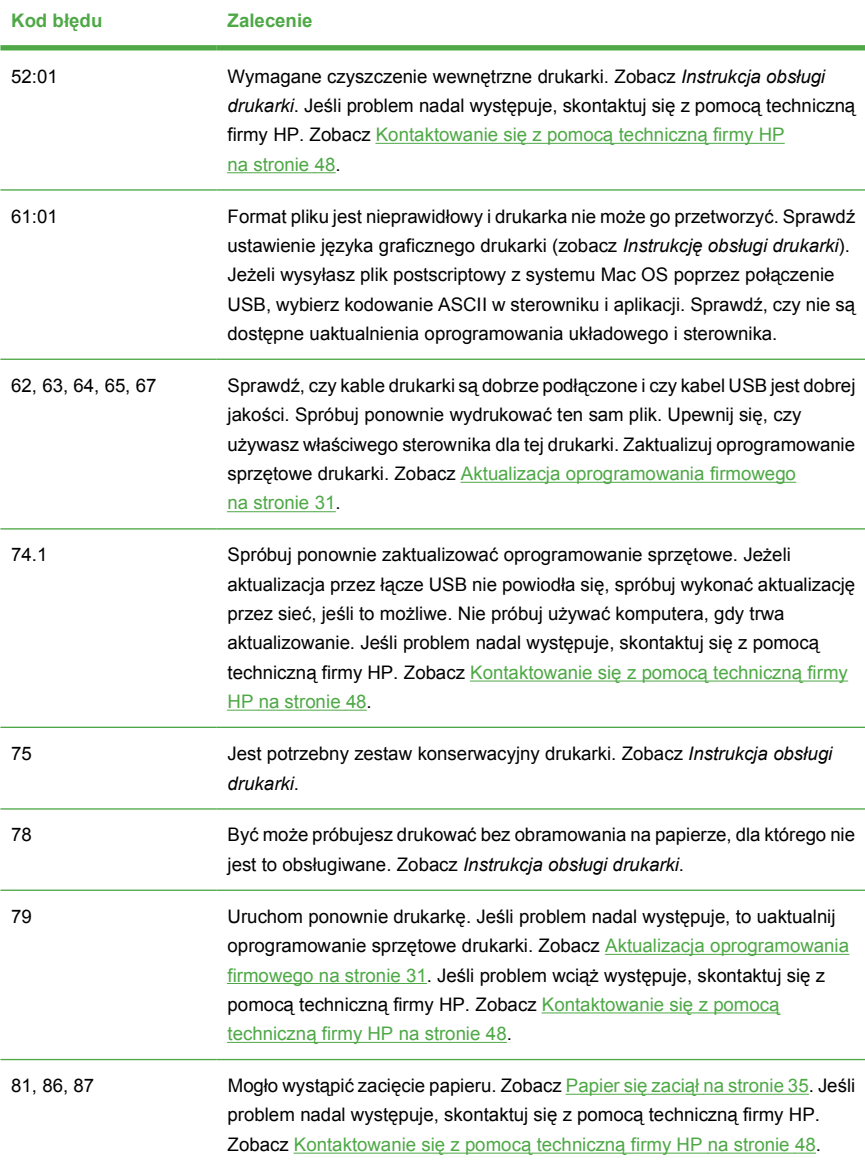

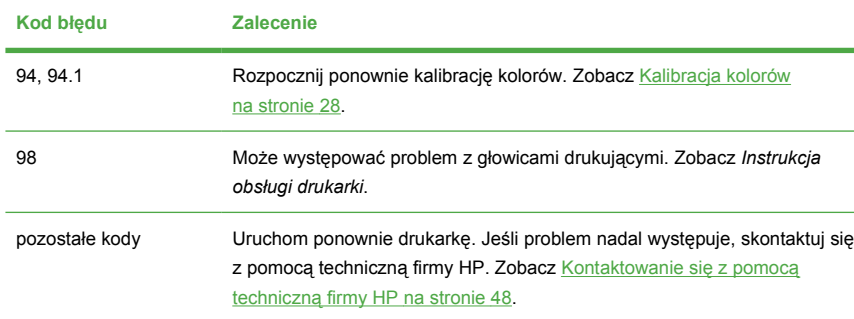

### **Tabela 10-2 Numeryczne kody błędów (ciąg dalszy)**

# **11 Centrum Obsługi Klientów HP**

# **Wstęp**

Centrum Obsługi Klientów HP oferuje znakomitą pomoc techniczną, dzięki której można maksymalnie wykorzystać możliwości drukarki HP Designjet. Centrum Obsługi Klientów HP, dzięki doświadczeniom pracowników i najnowszym technologiom, zapewnia wszechstronną pomoc techniczną dotyczącą wszystkich zastosowań drukarek firmy HP. Usługi obejmują konfigurację i instalację, narzędzia do rozwiązywania problemów, uaktualnienia gwarancyjne, usługi naprawy i wymiany, pomoc techniczną przez telefon i sieć Web, aktualizacje oprogramowania i usługi samoobsługowe. Aby dowiedzieć się więcej o Centrum Obsługi Klientów HP, odwiedź witrynę:

#### <http://www.hp.com/go/graphic-arts/>

lub zadzwoń na odpowiedni numer telefonu (zobacz Kontaktowanie się z pomocą techniczna firmy HP na stronie 48). Aby zarejestrować gwarancje:

#### <http://register.hp.com/>

# **Kontaktowanie się z pomocą techniczną firmy HP**

Pomoc techniczna firmy HP jest dostępna za pośrednictwem telefonu. Co zrobić przed skontaktowaniem się:

- Zapoznaj się z sugestiami rozwiązywania problemów podanymi w tym przewodniku.
- Przejrzyj dokumentację odpowiedniego sterownika.
- Jeżeli masz zainstalowane sterowniki i oprogramowanie RIP innych producentów, zapoznaj się z ich dokumentacją.
- Jeżeli skontaktujesz się z jednym z biur firmy Hewlett-Packard, przygotuj następujące informacje w celu ułatwienia nam szybkiej odpowiedzi na pytania:
	- Używana drukarka (numer produktu i numer seryjny, znajdujący się na etykiecie z tyłu drukarki),
	- Jeśli na panelu przednim jest wyświetlany kod błędu, zanotuj go; zobacz Komunikaty o błędach na panelu przednim na stronie 44,
	- Identyfikator usługi drukarki: na panelu przednim wybierz ikonę menu

Informacje , a następnie wybierz opcję **View printer information** (Wyświetl informacje o drukarce),

◦ Używany komputer,

- Używane oprogramowanie i wyposażenie specjalne (np. bufory druku, sieci, przełączniki, modemy lub specjalne sterowniki),
- Używany kabel (numer katalogowy) i miejsce jego zakupu,
- Używany typ interfejsu drukarki (USB lub sieć),
- Nazwa i wersja używanego oprogramowania,
- Jeśli to możliwe, wydrukuj następujące raporty; może być konieczne przefaksowanie ich do działu pomocy technicznej: Configuration (Konfiguracja), Usage Report (Raport o użytkowaniu) i wszystkie strony informacji serwisowych (zobacz *Instrukcję obsługi drukarki*).

## **Numer telefonu**

Numer telefonu pomocy technicznej firmy HP jest dostępny w sieci Web: odwiedź witryne [http://welcome.hp.com/country/us/en/wwcontact\\_us.html](http://welcome.hp.com/country/us/en/wwcontact_us.html).

# **12 Informacje prawne**

# **Ograniczona gwarancja firmy HP**

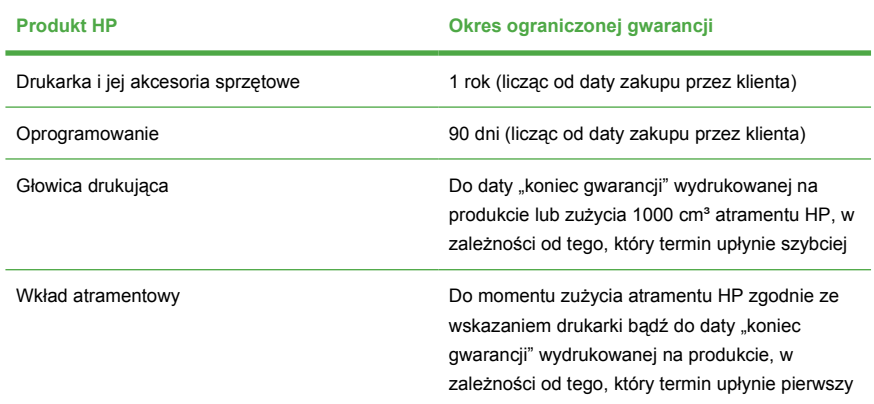

## **A. Zakres ograniczonej gwarancji HP**

- **1.** Firma HP gwarantuje użytkownikowi-nabywcy, że sprzęty HP określone powyżej będą wolne od wad materiałowych i produkcyjnych w okresie ograniczonej gwarancji określonym powyżej. Okres ograniczonej gwarancji rozpoczyna się w dniu zakupu. Dowodem daty zakupu jest potwierdzenie zakupu lub dostawy, z widoczną datą zakupu produktu. Dostarczenie dowodu zakupu może być warunkiem otrzymania usługi gwarancyjnej.
- **2.** W odniesieniu do oprogramowania ograniczona gwarancja HP stosuje się tylko do niemożności wykonywania instrukcji programowych w określonym powyżej okresie ograniczonej gwarancji.
- **3.** HP nie gwarantuje, że działanie dowolnego produktu będzie wolne od błędów i zakłóceń.
- **4.** Ograniczona gwarancja HP obejmuje tylko te usterki, które zostaną ujawnione podczas normalnego użytkowania produktu, i nie obejmuje żadnych innych problemów, w tym tych, które są wynikiem następujących działań:
	- **a.** niewłaściwa eksploatacja lub modyfikacja;
	- **b.** używanie oprogramowania, interfejsu, nośników, części lub materiałów eksploatacyjnych, które nie pochodzą z firmy HP lub nie są przez nią obsługiwane;
- **c.** eksploatacja niezgodna z przeznaczeniem;
- **d.** nieautoryzowana modyfikacja lub niewłaściwe użytkowanie.

Rutynowa obsługa drukarki fotograficznej HP Designjet serii Z3200, taka jak czyszczenie i przeglądy (w tym elementy zawarte w zestawie obsługi konserwacyjnej i wizyty serwisantów HP), nie jest objęta zakresem gwarancji HP.

- **5.** HP NIE ODPOWIADA ZA USZKODZENIE LUB UTRATĘ PLIKÓW PRZECHOWYWANYCH NA DYSKU TWARDYM DRUKARKI HP LUB W INNYCH URZĄDZENIACH PAMIĘCI MASOWEJ. HP NIE ODPOWIADA ZA ODZYSKIWANIE UTRACONYCH PLIKÓW LUB DANYCH.
- **6.** W przypadku drukarek HP używanie produktów zużywalnych ponownie napełnianych lub pochodzących od innego producenta (atramentu, głowicy drukującej lub wkładów atramentowych) nie narusza warunków gwarancji ani zasad pomocy technicznej oferowanej nabywcy. Jeśli jednak błędna praca drukarki lub jej uszkodzenie jest wynikiem używania wkładów atramentowych innych producentów lub ich ponownego napełnienia, firma HP zastrzega sobie prawo do obciążenia nabywcy standardowymi kosztami związanymi z czasem oraz materiałami użytymi do usunięcia awarii lub uszkodzenia.
- **7.** Jeśli w czasie obowiązywania gwarancji firma HP zostanie powiadomiona o defektach w dowolnym produkcie, którego niniejsza gwarancja dotyczy:
	- **a.** Firma HP wymieni wadliwe oprogramowanie HP, nośniki lub produkt zużywalny, który jest objęty tą ograniczoną gwarancją, i dostarczy inny produkt w miejsce wadliwego.
	- **b.** Firma HP według swojego wyłącznego uznania albo dokona naprawy, albo wymieni wadliwy produkt lub część składową. Jeśli firma HP zdecyduje o wymianie części składowej, firma HP (i) dostarczy część zamienną w zamian za odesłanie części wadliwej i (ii) w razie potrzeby zapewni zdalną pomoc w instalacji części.
- **8.** Jeśli nie będzie możliwa naprawa lub wymiana wadliwego produktu objętego niniejszą ograniczoną gwarancją, firma HP zobowiązuje się do wypłacenia równowartości ceny produktu w stosownym czasie od momentu zgłoszenia takiego defektu.
- **9.** Firma HP nie ma obowiązku wymiany lub zwrotu zapłaconej kwoty, dopóki nie nastąpi zwrot wadliwych składników, części, materiałów eksploatacyjnych, nośników lub produktów sprzętowych do firmy HP. Wszystkie składniki, części, materiały eksploatacyjne, nośniki lub produkty sprzętowe zwrócone w ramach niniejszej gwarancji stają się własnością firmy HP. Firma HP może również zrzec się wymagania zwrotu wadliwego składnika, części, materiału eksploatacyjnego, nośnika lub produktu sprzętowego.
- **10.** O ile nie zostanie określone inaczej, i w stopniu dozwolonym przez przepisy lokalne, produkty HP mogą być wytwarzane przy użyciu nowych materiałów lub nowych i używanych materiałów, które są równie wydajne i niezawodne jak nowe. Firma HP może dokonać naprawy lub wymienić produkty (i) na produkty równoważne produktom reperowanym lub wymienionym, ale które mogły być wcześniej używane; lub (ii) na produkt równoważny oryginalnemu, który został wycofany.
- **11.** Niniejsza ograniczona gwarancja jest ważna w każdym kraju/regionie, gdzie firma HP lub jej autoryzowani partnerzy oferują serwis gwarancyjny, a firma HP sprzedawała ten produkt HP objęty niniejszą ograniczoną gwarancją. Jednak dostępność usługi gwarancyjnej i czas reakcji mogą być różne w zależności od kraju/regionu. HP nie dokonuje zmian postaci, dopasowania ani funkcji produktu, aby mógł on działać w kraju, w którym nie przewidywano jego działania z powodów prawnych lub przepisów.
- **12.** Umowy dotyczące dodatkowego serwisu gwarancyjnego mogą być zawierane z każdym autoryzowanym punktem serwisowym HP zajmującym się dystrybucją danego produktu HP lub autoryzowanym importerem.

## **B. Ograniczenia gwarancji**

W STOPNIU OKREŚLONYM PRZEZ OBOWIĄZUJĄCE PRAWO ANI FIRMA HP, ANI WSPÓŁPRACUJĄCY Z NIĄ DYSTRYBUTORZY NIE UDZIELAJĄ ŻADNEJ INNEJ GWARANCJI NIŻ TA, WYRAŻONEJ JAWNIE LUB DOMNIEMANEJ, W ODNIESIENIU DO PRODUKTÓW FIRMY HP, A W SZCZEGÓLNOŚCI GWARANCJI PRZYDATNOŚCI HANDLOWEJ, JAKOŚCI LUB PRZYDATNOŚCI DO OKREŚLONEGO CELU.

### **C. Ograniczenia rękojmi**

W STOPNIU DOZWOLONYM PRZEZ PRZEPISY LOKALNE, OPRÓCZ OBOWIĄZKÓW OKREŚLONYCH W NINIEJSZYM OŚWIADCZENIU GWARANCYJNYM, FIRMA HP LUB JEJ DOSTAWCY NIE BĘDĄ W ŻADNYM WYPADKU ODPOWIEDZIALNI ZA SZKODY BEZPOŚREDNIE, POŚREDNIE, SPECJALNE, PRZYPADKOWE LUB WYNIKOWE (W TYM ZA UTRATĘ ZYSKÓW LUB OSZCZĘDNOŚCI), CZY TO OPARTE NA KONTRAKCIE, CZYNIE NIEDOZWOLONYM LUB NA JAKIEJKOLWIEK INNEJ TEORII PRAWNEJ I BEZ WZGLĘDU NA TO, CZY ZOSTALI POINFORMOWANI O MOŻLIWOŚCI WYSTĄPIENIA TAKICH SZKÓD.

### **D. Prawo lokalne**

- **1.** Niniejsza ograniczona gwarancja daje nabywcy określone prawa. Nabywca może też posiadać dodatkowe prawa, zależnie od prawa stanowego w USA, prawa obowiązującego w poszczególnych prowincjach Kanady, a także od stanu prawnego w poszczególnych krajach/regionach świata. Nabywca powinien zapoznać się z prawem obowiązującym w stanie, prowincji lub z prawem lokalnym, aby w pełni określić swoje uprawnienia.
- **2.** Jeśli postanowienia niniejszej gwarancji nie są zgodne z prawem lokalnym, niniejsza umowa gwarancyjna może zostać zmodyfikowana w stopniu zapewniającym zgodność z prawem lokalnym. WARUNKI NINIEJSZEJ GWARANCJI, Z WYJĄTKIEM DZIAŁAŃ DOPUSZCZANYCH PRAWEM, NIE WYŁĄCZAJĄ, OGRANICZAJĄ ANI ZMIENIAJĄ I NIE STANOWIĄ ROZSZERZENIA PRAW STATUTOWYCH, MAJĄCYCH ZASTOSOWANIE PRZY SPRZEDAŻY TEGO PRODUKTU.

Wersja z dnia: 11 kwietnia 2006 r.

## **Umowa licencyjna na oprogramowanie HP**

UWAGA: PRZEDMIOTEM WARUNKÓW LICENCJI NA OPROGRAMOWANIE HP OKREŚLONYCH PONIŻEJ JEST KORZYSTANIE Z OPROGRAMOWANIA. UŻYWANIE OPROGRAMOWANIA OZNACZA ZAAKCEPTOWANIE WARUNKÓW TEJ LICENCJI. JEŚLI NABYWCA NIE AKCEPTUJE WARUNKÓW TEJ LICENCJI, MUSI ZWRÓCIĆ OPROGRAMOWANIE, UZYSKUJĄC ZWROT KOSZTÓW ZAKUPU. JEŚLI OPROGRAMOWANIE ZOSTAŁO DOSTARCZONE Z INNYM PRODUKTEM, NABYWCA MOŻE ZWRÓCIĆ CAŁY NIEUŻYWANY PRODUKT, OTRZYMUJĄC ZWROT KOSZTÓW ZAKUPU.

Poniższe warunki umowy licencyjnej regulują używanie oprogramowania zintegrowanego z drukarką fotograficzną HP Designjet serii Z3200, o ile nabywca nie ma osobnej umowy z firmą HP.

**Definicje.** Oprogramowanie drukarki fotograficznej HP Designjet serii Z3200 obejmuje produkt oprogramowania HP ("Oprogramowanie") i składniki oprogramowania typu Open Source.

"Oprogramowanie typu Open Source" oznacza różne składniki oprogramowania z otwartym dostępem do kodu źródłowego programu, m.in. Apache, Tomcat i omniORB, licencjonowane zgodnie z warunkami odpowiednich umów licencyjnych zawartych w materiałach związanych z tym oprogramowaniem (zobacz sekcję "Oprogramowanie typu Open Source" poniżej).

**Udzielenie licencji.** HP udziela nabywcy licencji na używanie jednej kopii Oprogramowania fabrycznie zainstalowanego w drukarce fotograficznej HP Designjet serii Z3200. "Używanie" oznacza przechowywanie, ładowanie, wykonywanie i wyświetlanie Oprogramowania. Nabywcy nie wolno modyfikować Oprogramowania ani wyłączać jego funkcji licencjonowania lub kontrolnych.

**Własność.** Właścicielem Oprogramowania i praw autorskich jest firma HP lub jej dostawcy. Niniejsza licencja nie przyznaje tytułu własności do Oprogramowania i nie jest sprzedażą jakichkolwiek praw do Oprogramowania. Dostawcy HP mogą chronić swe prawa w przypadku naruszenia niniejszych warunków licencyjnych.

**Kopie i modyfikacje.** Użytkownik może sporządzać kopie i dokonywać modyfikacji wyłącznie w celach archiwizacyjnych lub w sytuacjach, w których działanie takie jest częścią normalnego użytkowania oprogramowania. Użytkownik na wszystkich kopiach musi umieścić informację o prawach autorskich. Nie wolno kopiować Oprogramowania do sieci publicznych.

**Dekompilacja i dekodowanie.** Użytkownikowi nie wolno dekompilować ani dekodować Oprogramowania bez uzyskania wcześniejszej pisemnej zgody od firmy HP. W pewnych jurysdykcjach zgoda firmy HP może nie być potrzebna do ograniczonego dekodowania lub dekompilacji. Wówczas na żądanie HP użytkownik przedstawi szczegółowe informacie o powodzie dekompilacji i dekodowania oprogramowania. Użytkownik nie może dekodować Oprogramowania, jeśli nie jest to niezbędne do działania Oprogramowania.

**Przeniesienie praw.** Licencja automatycznie wygasa po przeniesieniu praw do Oprogramowania. Z przeniesieniem praw nowemu użytkownikowi należy dostarczyć Oprogramowanie, w tym kopie i związaną z nim dokumentację. Nowy użytkownik musi zaakceptować warunki Licencji, co jest warunkiem przeniesienia praw.

**Rozwiązanie Umowy.** HP może rozwiązać licencję po stwierdzeniu, że użytkownik nie przestrzega warunków licencji. Po otrzymaniu zawiadomienia o rozwiązaniu umowy użytkownik musi bezzwłocznie zniszczyć Oprogramowanie, wszystkie kopie, modyfikacje i inne programy, w których wykorzystano Oprogramowanie, a jeśli Oprogramowanie jest dostarczane jako zintegrowane z drukarką fotograficzną HP Designjet serii Z3200, musi zaprzestać używania tej drukarki.

**Wymagania eksportowe.** Nie wolno eksportować ani reeksportować Oprogramowania, jego kopii lub adaptacji z naruszeniem obowiązującego prawa lub regulacji.

**Ograniczone prawa rządu USA.** Oprogramowanie wraz z dokumentacją zostały opracowane w całości z funduszy prywatnych i są dostarczane i licencjonowane w rozumieniu DFARS, FARS lub innych równoważnych przepisów lub klauzuli kontraktu jako "komercyjne oprogramowanie komputerowe" lub "oprogramowanie komputerowe o ograniczonych prawach". Użytkownikowi udziela się praw tylko na takie Oprogramowania wraz z Dokumentacją, według stosownej klauzuli lub przepisu, lub standardowej umowy HP na oprogramowania dla odpowiedniego produktu.

**Oprogramowanie typu Open Source.** Oprogramowanie typu Open Source składa się z osobnych składników oprogramowania, z których każdy ma własne prawa autorskie i stosowane warunki licencji. Należy przeglądać licencje w

poszczególnych pakietach, aby poznać ich warunki. Licencje można znaleźć w folderze **licenses** na dysku CD *HP Start-Up Kit* dołączonym do drukarki. Prawa autorskie do oprogramowania typu Open Source mają ich właściciele.

# **Oprogramowanie typu Open Source**

### **Potwierdzenia dotyczące oprogramowania typu "Open Source"**

- Niniejszy produkt zawiera oprogramowanie zaprojektowane przez Apache Software Foundation ([http://www.apache.org/\)](http://www.apache.org/).
- Licencja na kod źródła, kod obiektów i dokumentację w pakiecie com.oreilly.servlet należy do Hunter Digital Ventures, LLC.
- Niniejsze oprogramowanie jest w części oparte na pracach Independent JPEG Group.
- Obsługa wyrażeń regularnych realizowana przez pakiet bibliotek PCRE, który jest oprogramowaniem open source, którego autorem jest Philip Hazel, a posiadaczem praw autorskich – University of Cambridge, Anglia. Źródło dostepne w witrynie <ftp://ftp.csx.cam.ac.uk/pub/software/programming/pcre>.
- Niniejsze oprogramowanie zawiera oprogramowanie kryptograficzne, którego autorem jest Eric Young (eay@cryptsoft.com).

### **Oferta pisemna dotycząca oprogramowania typu "Open source"**

Zgodnie z Powszechną licencją publiczną GNU, powszechną licencją publiczną SMAIL oraz licencją na oprogramowanie Sleepy Cat firma HP udostępnia klientom niniejszą ofertę pisemną upoważniającą do otrzymania za opłatą 30 USD na dysku CD-R pełnej kopii kodu źródłowego, który może zostać odczytany przez urządzenie, zgodnego ze wszystkimi kodami rozpowszechnianymi na mocy Powszechnej licencji publicznej GNU i/lub licencji na oprogramowanie Sleepy Cat. Dysk CD-R można uzyskać w najbliższym punkcie pomocy technicznej HP. Numery telefonów i adresy e-mail punktów pomocy technicznej można znaleźć na stronie <http://www.hp.com/go/z3200/support/> lub [http://www.hp.com/go/z3200ps/](http://www.hp.com/go/z3200ps/support/) [support/.](http://www.hp.com/go/z3200ps/support/)

# **Uwagi prawne**

### **Karta charakterystyki substancji niebezpiecznych (MSDS)**

Aby otrzymać dane dotyczące bezpieczeństwa materialnego systemów atramentu używanych w tej drukarce, należy wysłać zapytanie pod poniższym adresem: Hewlett-Packard Customer Information Center, 19310 Pruneridge Avenue, Dept. MSDS, Cupertino, CA 95014, USA

Dostępna jest również strona sieci Web: [http://www.hp.com/hpinfo/community/](http://www.hp.com/hpinfo/community/environment/productinfo/psis_inkjet.htm) [environment/productinfo/psis\\_inkjet.htm](http://www.hp.com/hpinfo/community/environment/productinfo/psis_inkjet.htm)

### **Oznaczenie prawne modelu**

Do celów identyfikacyjnych ten produkt jest oznaczony przepisowym numerem modelu. Do produktu przypisano następujący oficjalny numer identyfikacyjny modelu: BCLAA-0608. Tego oficjalnego numeru identyfikacyjnego nie należy mylić z nazwą rynkową (np. drukarka HP Designjet) ani numerem produktu (np. Z####X, gdzie Z i X oznacza dowolną literę, a # oznacza dowolną cyfrę).

**Deklaracje wymagane przepisami organów regulacyjnych**

#### **Unia Europejska**

### **Ekologiczne**

#### **Dźwięk (Niemcy)**

Geräuschemission (Germany) LpA < 70 dB, am Arbeitsplatz, im Normalbetrieb, nach DIN45635 T. 19.

#### **Zasady postępowania z zużytym sprzętem przez użytkowników w gospodarstwach domowych w Unii Europejskiej**

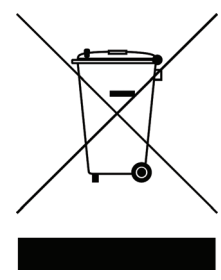

Ten symbol na produkcie lub jego opakowaniu wskazuje, że użytkownik nie może pozbyć się produktu, wkładając go do pojemnika wraz z innymi odpadami bytowymi z gospodarstwa domowego. Obowiązkiem użytkownika jest natomiast zapewnienie odpowiedniej utylizacji zużytego sprzętu przez przekazanie go do wyznaczonego miejsca zbiórki odpadów elektrycznych i elektronicznych. Oddzielna zbiórka i utylizacja zużytego sprzętu przyczyni się do zachowania środowiska naturalnego i zagwarantuje jego utylizację w sposób

niezagrażający przyrodzie i ludzkiemu zdrowiu. Więcej informacji o tym, gdzie można zostawić zużyty sprzęt do utylizacji, można uzyskać w urzędzie miasta, od firmy prowadzącej wywózkę śmieci w miejscu zamieszkania lub w sklepie, gdzie produkt został zakupiony.

### **Stany Zjednoczone**

#### **Zgodność z normami emisji elektromagnetycznej (EMC)**

#### **Deklaracje Federalnej Komisji Komunikacyjnej (FCC) USA**

Federalna Komisja Komunikacyjna USA (47 cfr15.105) określiła następujące informacje, które powinny być umieszczone w lokalizacji dostępnej dla użytkowników produktu.

To urządzenie jest zgodne z przepisami FCC, część 15. Urządzenie musi spełniać dwa następujące warunki: (1) urządzenie nie może generować szkodliwych zakłóceń i (2) musi być zabezpieczone przed wpływem zakłóceń zewnętrznych, łącznie z zakłóceniami, które mogą być przyczyną nieprawidłowego funkcjonowania.

**Ekranowane przewody:** używane ekranowanych przewodów danych jest wymagane zgodnie z warunkami klasy B określonymi w przepisach FCC, część 15.

**OSTROŻNIE:** Zgodnie z przepisami FCC, część 15.21, wszelkie zmiany lub modyfikacje tego sprzętu, które nie zostały wyraźnie dozwolone przez firmę Hewlett-Packard Company, mogą spowodować szkodliwe zakłócenia i unieważnić autoryzację FCC na dozwolenie użytkowania tego sprzętu.

#### **Uwaga**

Niniejszy sprzęt został przetestowany i uznany za zgodny z wymaganiami klasy B dla urządzeń cyfrowych zgodnie z przepisami FCC, część15. Te wymagania dotyczą odpowiedniej ochrony przed szkodliwymi zakłóceniami przy instalacji w pomieszczeniach mieszkalnych. Ten sprzęt generuje, wykorzystuje i może emitować energię o częstotliwości radiowej, tak że zainstalowany niezgodnie z instrukcją może powodować szkodliwe zakłócenia w komunikacji radiowej. Ponadto nie ma gwarancji, że w określonych przypadkach instalacji nie wystąpią takie zakłócenia. Jeśli ten sprzęt wywołuje zakłócenia w odbiorze radiowym lub telewizyjnym, co można stwierdzić, włączając i wyłączając ten sprzęt, użytkownik może spróbować usunąć te zakłócenia, stosując jeden lub kilka z następujących sposobów:

- **Zmienić orientację anteny odbiorczej;**
- Zwiększyć odległość pomiędzy sprzętem a odbiornikiem;
- Podłączyć sprzęt do innego obwodu elektrycznego niż odbiornik;
- Poradzić się sprzedawcy lub doświadczonego technika radiowotelewizyjnego.

Dalszych informacji udziela na żądanie:

Manager of Corporate Product Regulations

Hewlett-Packard Company

3000 Hanover Street

Palo Alto, CA 94304

(650) 857-1501

#### **Ekologiczne**

#### **Informacje o programie Energy Star**

Aby określić stan kwalifikacji ENERGY STAR® produktu, odwiedź stronę <http://www.hp.com/go/energystar/>.

Nazwa ENERGY STAR i znak ENERGY STAR są znakami towarowymi zastrzeżonymi w USA.

#### **Uwagi dotyczące użytkowników ze stanu Kalifornia**

Bateria dołączona do urządzenia może zawierać nadchloran. W związku z tym mogą obowiązywać specjalne zasady postępowania z baterią. Więcej informacji można znaleźć na stronie [http://www.dtsc.ca.gov/hazardouswaste/perchlorate/.](http://www.dtsc.ca.gov/hazardouswaste/perchlorate/)

#### **Atención a los usuarios de California**

La pila proporcionada con este producto puede contener perclorato. Podría requerir manipulación especial.

Consulte<http://www.dtsc.ca.gov/hazardouswaste/perchlorate/> para obtener más información.

### **Canada**

#### **Electromagnetic compatibility (EMC)**

#### **Normes de sécurité (Canada)**

Le présent appareil numérique n'émet pas de bruits radioélectriques dépassant les limites applicables aux appareils numériques de Classe B prescrites dans le réglement sur le brouillage radioélectrique édicté par le Ministère des Communications du Canada.

#### **DOC statement (Canada)**

This digital apparatus does not exceed the Class B limits for radio noise emissions from digital apparatus set out in the Radio Interference Regulations of the Canadian Department of Communications.

#### **Korea**

사용자 안내문 : A 급 기기

이 기기는 업무용으로 전자파적합등록을 받은 기기이오니, 판매자 또는 사용자는 이 점을 주의 하시기 바라며, 만약 잘못 구입 하셨을 때에는 구입한 곳에서 비업무용으로 교환 하시기 바랍니다.

#### **Japonia**

この装置は、情報処理装置等電波障害自主規制協議会(VCCI)の基準 に基づくクラスB情報技術装置です。この装置は、家庭環境で使用すること を目的としていますが、この装置がラジオやテレビジョン受信機に近接して 使用されると、受信障害を引き起こすことがあります。 取扱説明書に従って正しい取り扱いをして下さい。

#### **Ostrzeżenie dotyczące przewodu zasilającego**

製品には、同梱された電源コードをお使い下さい。 同梱された電源コードは、他の製品では使用出来ません。

#### **Tajwan**

警告使用者:這是甲類的資訊產品,在居住 的環境中使用時,可能會造成射頻干擾,在<br>這種情況下,使用者會被要求採取某些適 當的對策.

#### **Ekologiczne**

Ten produkt HP zawiera baterię litową znajdującą się na wewnętrznej płycie głównej, która po zużyciu może wymagać specjalnego postępowania.

#### **Chiny**

# 本设备符合中国无线电干扰技术标准信息 技术设备B级发射限值要求。

### **Deklaracja zgodności**

zgodnie z normami ISO/IEC 17050-1 i EN 17050-1

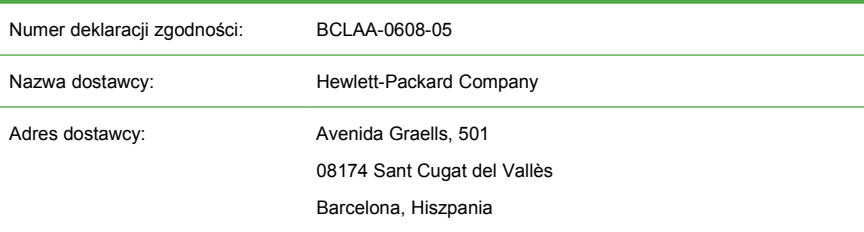

### **oświadcza, że produkt**

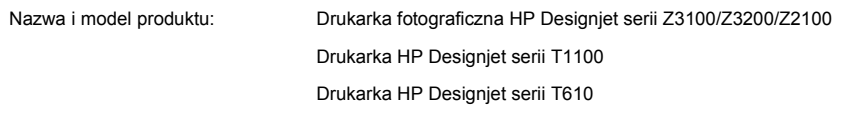

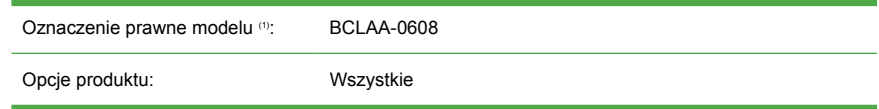

### **spełnia następujące normy:**

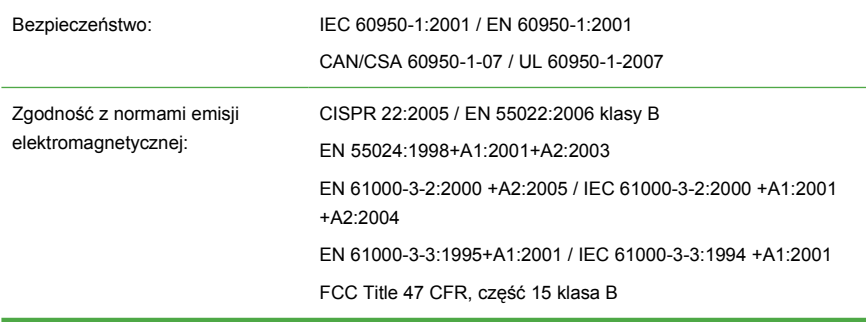

### **Informacje dodatkowe**

Niniejszy produkt jest zgodny z wymaganiami dyrektywy niskonapięciowej 2006/95/ EC i dyrektywy 2004/108/EC dotyczącej kompatybilności elektromagnetycznej i ma oznaczenie zgodności CE. Ponadto jest zgodny z dyrektywą WEEE 2002/96/EC i dyrektywą RoHS 2002/95/EC.

To urządzenie jest zgodne z przepisami FCC, część 15. Urządzenie musi spełniać dwa następujące warunki:

- Urządzenie nie może generować szkodliwych zakłóceń;
- Urządzenie musi być zabezpieczone przed wpływem zakłóceń zewnętrznych, łącznie z zakłóceniami, które mogą być przyczyną nieprawidłowego funkcjonowania.

Uwagi:

1. Do produktu jest przypisany przepisowy numer modelu używany do celów związanych z kontrolą zgodności konstrukcji z normami. Przepisowy numer modelu jest głównym identyfikatorem produktu w dokumentacji normatywnej i raportach z testów; nie należy go mylić z nazwą marketingową i numerami produktu.

Vicenç Llorens Product Regulations Manager Sant Cugat del Vallès (Barcelona) 4 czerwca, 2008

### **Adresy lokalne tylko w sprawach zgodności z normami**

**Region EMEA:** Hewlett-Packard GmbH, HQ-TRE, Herrenberger Strasse 140, 71034 Böblingen, Germany. <http://www.hp.com/go/certificates/>

**Region USA:** Hewlett-Packard Company, Corporate Product Regulations Manager, 3000 Hanover Street, Palo Alto, CA 94304, USA. Telefon: (650) 857 1501.